**Общество с ограниченной ответственностью "ГЕНОМ ИНФОРМАЦИОННЫЕ ТЕХНОЛОГИИ"** ОГРН 1227700857548 ИНН 7714499420/КПП 773101001 Адрес: 121205, Город Москва, вн.тер. г. Муниципальный Округ Можайский, тер Инновационного Центра Сколково, б-р Большой, дом 42, строение 1

# Системный Геном

# Описание функциональных характеристик Руководство пользователя и администратора

Версия Системного Генома 1.0.0

Версия инструкции от 19.12.2023

*Системный Геном* Стр. 1

# Оглавление

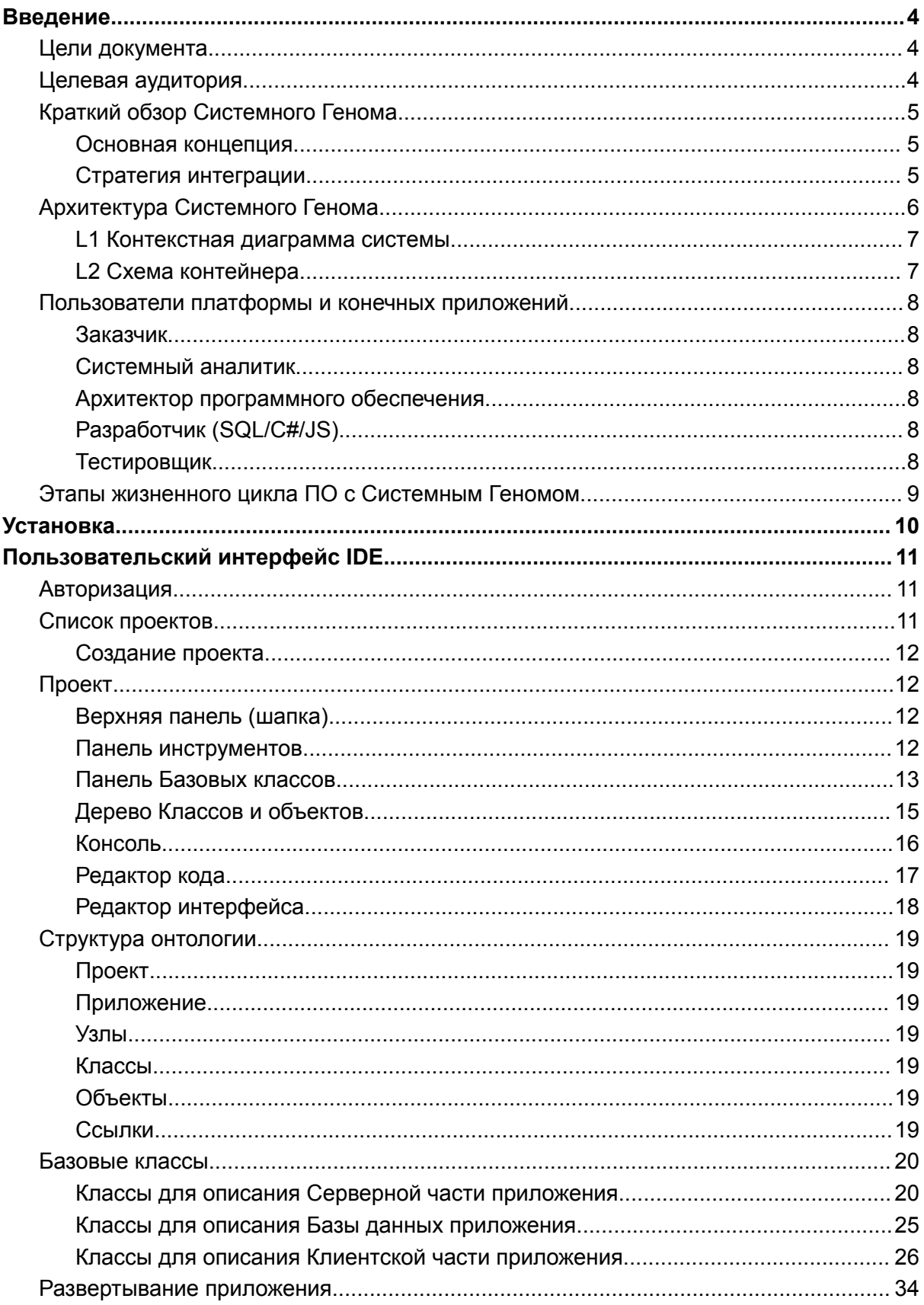

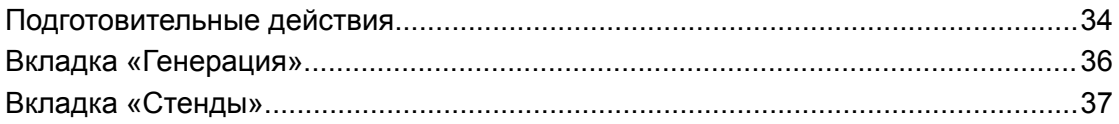

## <span id="page-3-0"></span>Введение

## <span id="page-3-1"></span>Цели документа

- 1. Руководство по установке и использованию содержит пошаговые инструкции по установке и использованию программного обеспечения.
- 2. Информация об особенностях и функциях содержит подробное описание функциональных характеристик.
- 3. Помощь в оценке и принятии решений для потенциальных пользователей содержит исчерпывающую информацию, помогающую оценить пригодность программного обеспечения для их конкретных потребностей и задач.

## <span id="page-3-2"></span>Целевая аудитория

- 1. Конечные пользователи физические или юридические лица, которые будут напрямую взаимодействовать с внедрёнными прикладными программными продуктами (пользователи с разным уровнем технических знаний, от новичков до продвинутых).
- 2. ИТ-специалисты системные администраторы, разработчики и сотрудники ИТ-поддержки, которые отвечают за установку, настройку, использование и обслуживание программного обеспечения в организации.
- 3. Лица, принимающие бизнес-решения менеджеры и руководители, рассматривающие возможность внедрения программного обеспечения в свои бизнес-процессы. Им требуется понимание возможностей программного обеспечения и потенциального влияния на их работу.

## <span id="page-4-0"></span>Краткий обзор Системного Генома

Системный Геном – low-code платформа, предназначенная для создания корпоративных и государственных информационных систем (прежде всего, класса ERP). В основе платформы – среда визуального программирования, основанная на онтологическом графе.

#### <span id="page-4-1"></span>**Основная концепция**

Основной элемент платформы «Системный Геном» - среда визуального программирования, представленная в виде онтологического графа. Графическое представление структур данных и элементов информационных систем в одном окне позволяет системным аналитикам и архитекторам самостоятельно разрабатывать большую часть функциональности сложных информационных без написания кода. За программистами остается дополнение кодом тел сложных методов. [\(подробнее](https://habr.com/ru/articles/780954/))

#### <span id="page-4-2"></span>**Стратегия интеграции**

Внедрение платформы предполагает «лоскутный» подход к интеграции, решающий общие проблемы в крупных организациях, такие как изолированные системы, дублирующиеся функциональные возможности и разрозненные рабочие процессы. Эта стратегия предполагает создание небольших веб-приложений («лоскутков») для автоматизации определенных сегментов процессов и их интеграцию с основными системами. [\(подробнее](https://habr.com/ru/articles/717872/))

## <span id="page-5-0"></span>Архитектура Системного Генома

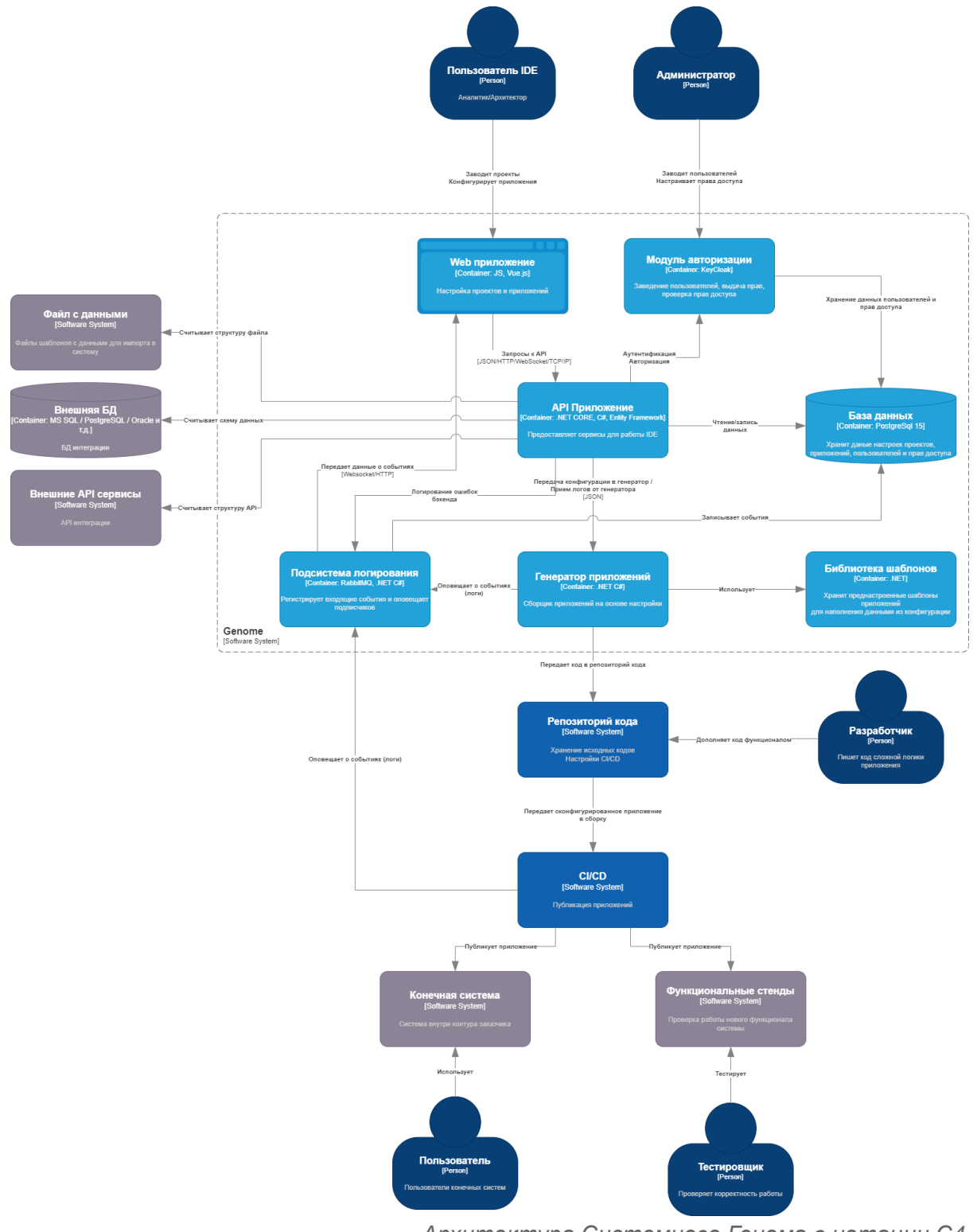

*Архитектура Системного Генома в нотации C4*

#### <span id="page-6-0"></span>**L1 Контекстная диаграмма системы**

Внешние системы

- 1. Файл с данными файлы шаблонов с данными для импорта в систему
- 2. Внешняя БД БД интеграции MS SQL / PostgreSQL / Oracle и т.д.
- 3. Внешние АРІ сервисы интеграции с внешними системами заказчика
- 4. Конечная система система внутри контура заказчика, на которую будет разворачиваться продуктовые версии разрабатываемых приложений
- 5. Функциональные стенды проверка работы нового функционала системы

Внутренние системы

- 1. Конструктор приложений ядро Системного Генома, среда визуального программирования для проектирования и разработки прикладных приложений
- 2. Репозиторий кода хранилище исходных кодов генерируемых приложений
- 3. CI/CD система автоматического развёртывания конечных приложений. разработанных и сгенерированных в Конструкторе приложений

#### <span id="page-6-1"></span>**L2 Схема контейнера**

Конструктор приложений

- 1. **Web-приложение** создание и настройка проектов и приложений
- 2. Модуль авторизации заведение пользователей и ролей, выдача прав, аутентификация и авторизация (проверка прав доступа)
- 3. АРІ Приложение предоставляет сервисы для работы IDE
- 4. База данных хранит данные настроек проектов, приложений, пользователей и прав доступа
- 5. Подсистема логирования регистрирует входящие события и оповещает ПОДПИСЧИКОВ
- 6. Генератор приложений выполняет проверку настроек и исходных кодов приложений и генерацию кодов
- 7. Библиотека шаблонов хранит шаблоны приложений для наполнения данными из конфигурации

## <span id="page-7-0"></span>Пользователи платформы и конечных приложений

#### <span id="page-7-1"></span>**Заказчик**

**Описание**: физическое или юридическое лицо, инициирующее проект разработки программного обеспечения для удовлетворения нужд и требований конечных пользователей.

**Задачи**: формулирование общих требований и ожиданий от программного обеспечения. Предоставление обратной связи и валидации во время и после процесса разработки.

#### <span id="page-7-2"></span>**Системный аналитик**

**Описание**: специалист, ответственный за устранение разрыва между требованиями заказчика и технической реализацией.

**Задачи**: анализ и документирование требований заказчика, создание структуры приложения (включая структуру базы данных, серверной части и внешнего интерфейса) и выполнение задач разработки для упрощения логики и вычислений с использованием платформы.

#### <span id="page-7-3"></span>**Архитектор программного обеспечения**

**Описание**: специалист старшего уровня, ответственный за принятие архитектурных решений и высокоуровневое проектирование, определение технических стандартов, инструментов и платформ.

**Задачи**: проверка структуры приложения, разработанной аналитиком, на предмет ее соответствия техническим стандартам и целям проекта; предоставление подробных требований для разработки методов классов и объектов.

#### <span id="page-7-4"></span>**Разработчик (SQL/C#/JS)**

**Описание**: программист, специализирующийся на определенных языках, таких как SQL, C# или JavaScript.

**Задачи**: выполнение сложных задач разработки (включая разработку исходного кода), требующих специальных навыков программирования, особенно в областях, выходящих за рамки возможностей системного аналитика.

#### <span id="page-7-5"></span>**Тестировщик**

**Описание**: специалист, ответственный за тестирование и проверку программного обеспечения на соответствие требованиям.

**Задачи**: совместная работа с аналитиком над тестированием функциональности Web-приложения, выявлением и документированием дефектов, а также проверкой конечного продукта на соответствие требованиям.

## <span id="page-8-0"></span>Этапы жизненного цикла ПО с Системным Геномом

Процесс разработки на платформе "Системный Геном" включает следующие этапы:

- 1. Формулирование требований: заказчик формулирует общие требования к проекту программного обеспечения.
- 2. Анализ требований и документация: системный аналитик документирует эти требования, определяя масштаб и основные потребности проекта.
- 3. Разработка структуры приложения: используя платформу "Системный Геном", аналитик создает структуру приложения, включая детализацию базы данных, серверной части, внешнего интерфейса и их взаимосвязей.
- 4. Проверка структуры: архитектор проводит тщательную проверку среды приложения, чтобы убедиться, что она соответствует изложенным требованиям и стандартам.
- 5. Детализация требований к разработке: архитектор и аналитик формируют подробные требования к разработке методов классов и объектов (в форме аннотаций или комментариев внутри кода).
- 6. Выполнение разработки: в зависимости от сложности требований задачи разработки выполняются либо аналитиком, либо специализированными разработчиками (для более сложной логики и вычислений) на SQL, С# или JS. Этому способствует встроенный редактор методов платформы.
- 7. Сборка и публикация веб-страницы. Готовая веб-страница затем компилируется и развертывается путем выбора соответствующего сервера.
- 8. Тестирование и проверка. На заключительном этапе тестировщик и аналитик совместно проверяют функциональность и правильность веб-приложения. В случае возникновения каких-либо проблем процесс может вернуться к этапу выполнения разработки для внесения необходимых корректировок.

Решение

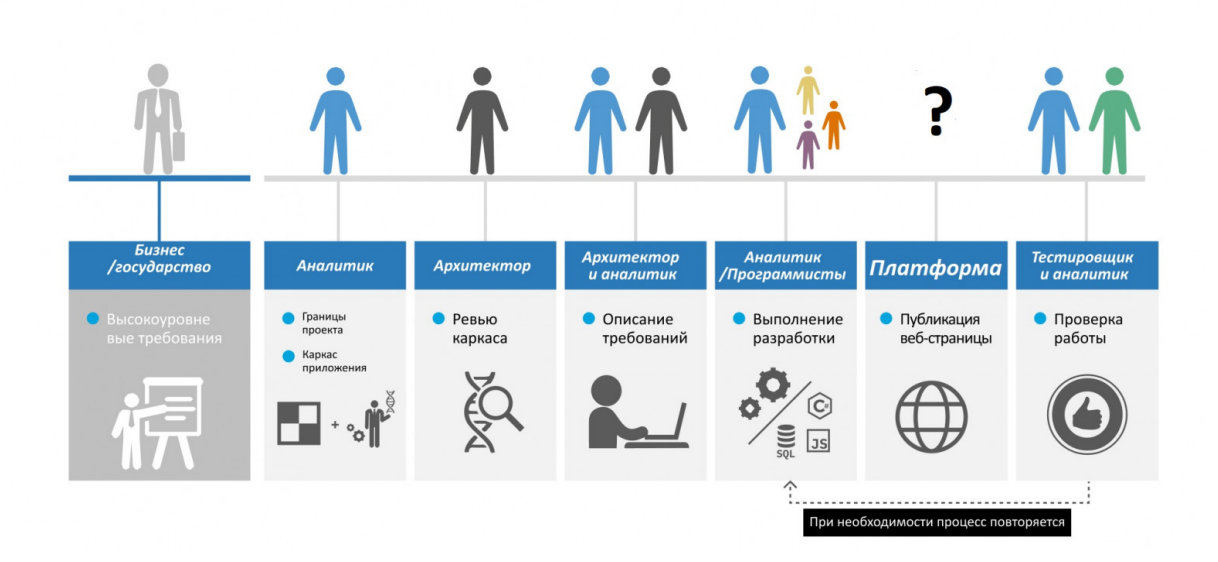

Эти этапы представляют собой комплексный и итеративный подход, гарантирующий, что каждый этап разработки тесно согласуется с требованиями заказчика и общими целями проекта.

## <span id="page-9-0"></span>Установка

Пошаговая инструкция по установке экземпляра ПО приведена в документе «Инструкция по установке [экземпляра](https://www.genome-it.ru/docs/SGInstall.pdf) ПО».

# <span id="page-10-0"></span>Пользовательский интерфейс IDE

## <span id="page-10-1"></span>Авторизация

Вводим логин, пароль и нажимаем "Sign In" для авторизации в Системном Геноме.

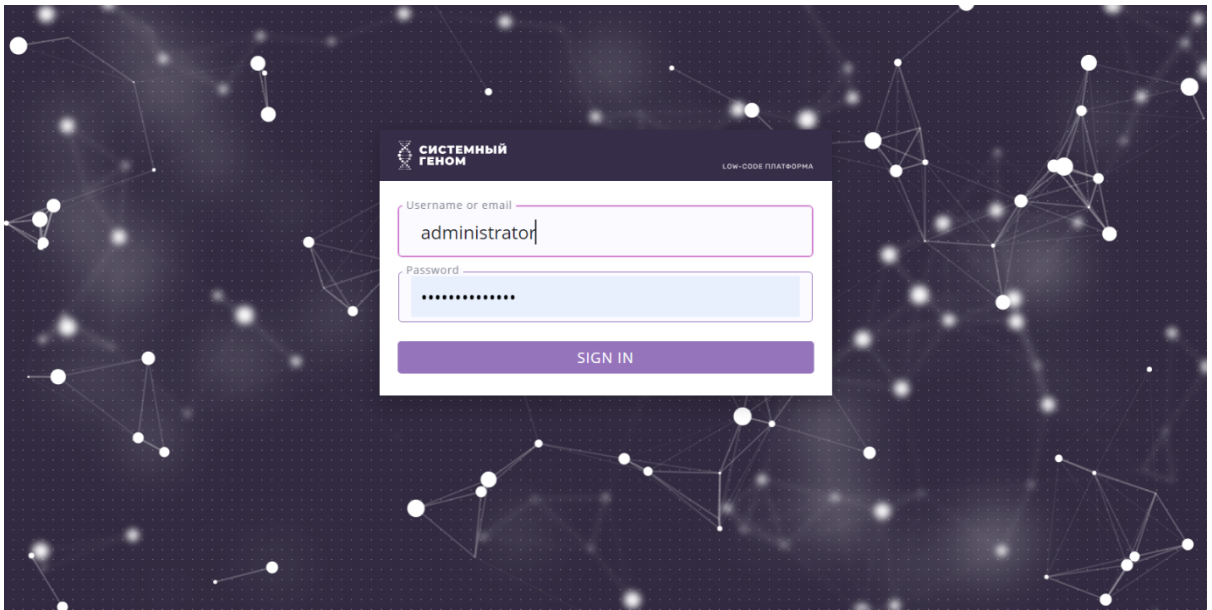

## <span id="page-10-2"></span>Список проектов

Здесь представлены все проекты, к которым есть доступ у пользователя. Открыть проект можно, просто кликнув по нему. Также можно удалить проект (кнопка в правом верхнем углу карточки проекта), если у пользователя на это есть разрешение.

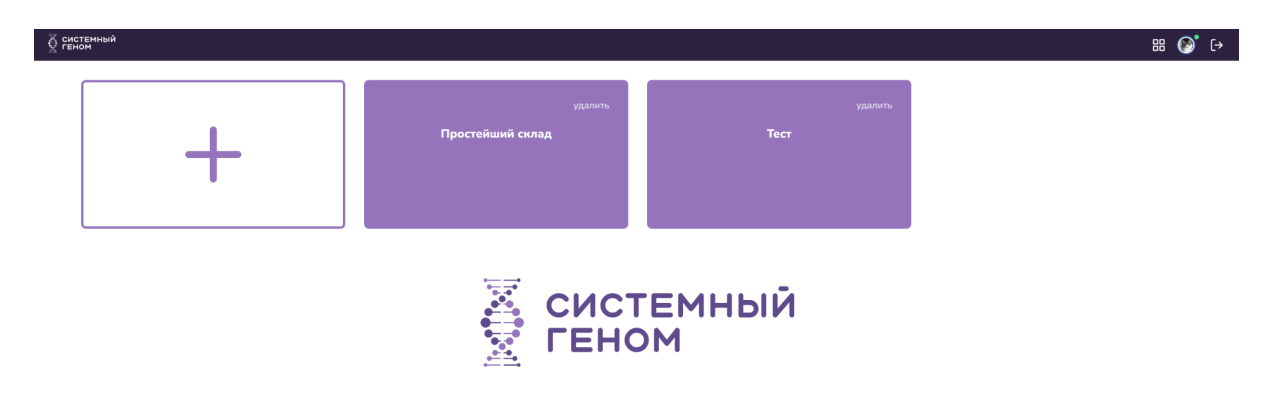

#### <span id="page-11-0"></span>**Создание проекта**

1) Можно создать проект, кликнув по карточке с большим символом "+".

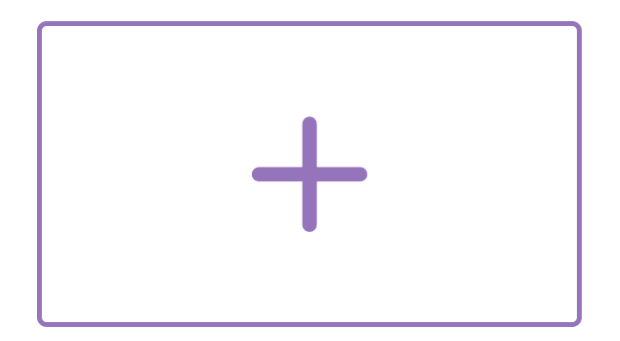

2) Откроется модальное окно создания проекта

#### Создание проекта

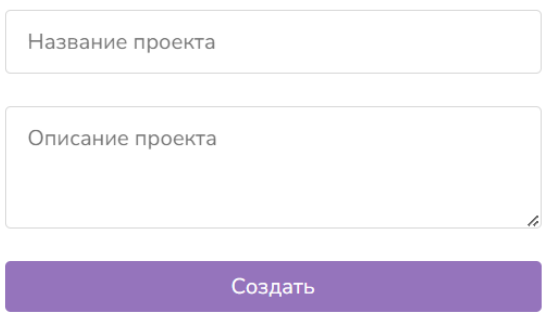

3) Указываем название и описание проекта и кликаем кнопку «Создать».

## <span id="page-11-1"></span>Проект

Это основная рабочая область IDE

#### <span id="page-11-2"></span>**Верхняя панель (шапка)**

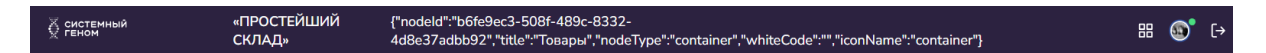

Содержит (слева направо):

- логотип «СИСТЕМНЫЙ ГЕНОМ», нажатие на который возвращает к списку проектов;
- название открытого проекта (двойной клик по нему позволяет его переименовать);
- техническую информацию о выбранном узле (если узел не выбран пусто);
- кнопку возврата к списку проектов  $\frac{28}{13}$ :
- кнопку выхода из системы (завершения сессии пользователя)  $\Box$

#### <span id="page-11-3"></span>**Панель инструментов**

Панель для выполнения глобальных операций над проектом или рабочим пространством

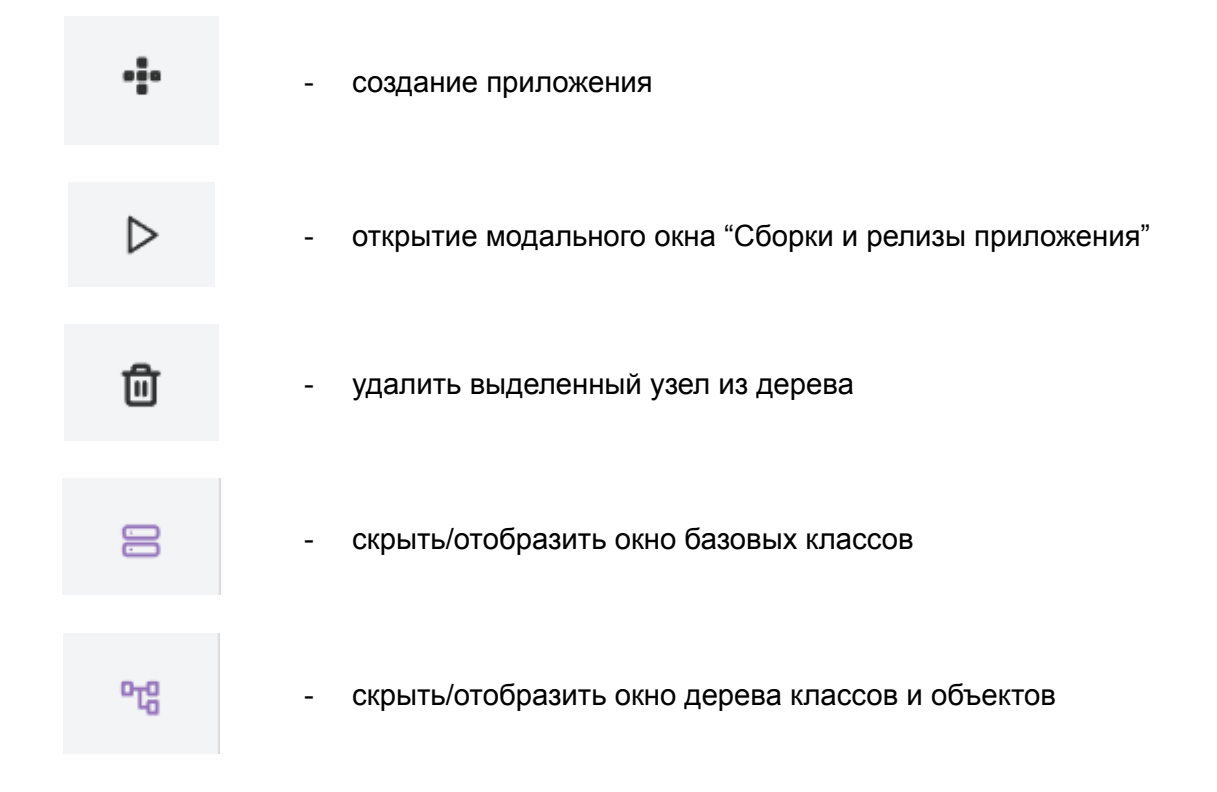

#### <span id="page-12-0"></span>**Панель Базовых классов**

Эта панель служит центральным хабом для добавления узлов в дерево классов и объектов. Она динамически отображает коллекцию узлов, которые можно создать, и которая варьируется в зависимости от выбранного в данный момент узла в дереве.

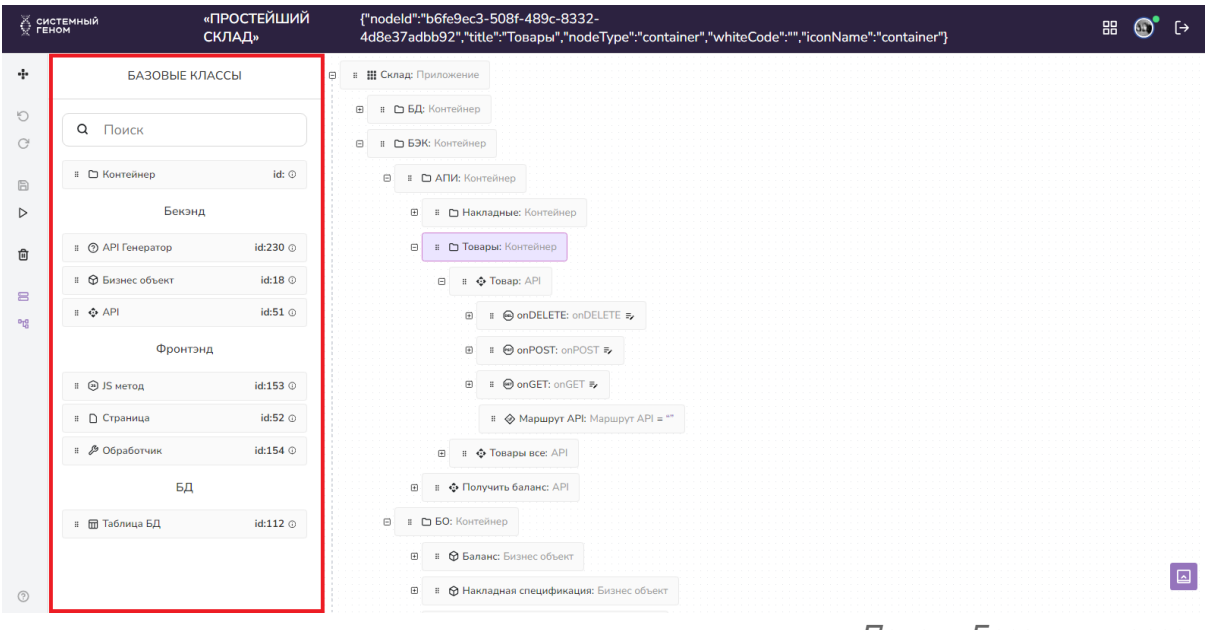

*Панель Базовых классов*

Ключевые особенности:

- **Динамическое отображение узлов**: панель настраивает отображаемые узлы в зависимости от выбора в дереве классов и объектов. Если ещё ни один узел не создан или не выбран, панель содержит ссылку для создания приложения.
- **Создание узла, в корне приложения**. После создания и выбора приложения в дереве на панели отображается ряд узлов, которые можно создать в корневом уровне приложения.
- **Функциональность перетаскивания**: экземпляры базовых классов можно легко добавить в дерево приложение с помощью механизма перетаскивания. Во время процесса перетаскивания система отображает ячейки-заполнители, подсвечивая узлы, в которые можно добавить выбранный базовый класс.
- **Контекстные предложения узлов**: после создания и выбора узла панель обновляется, предлагая потенциальные дочерние узлы, адаптируя свои предложения к конкретному выбранному родительскому узлу.
	- Для получения подробной информации о возможных родительско-дочерних отношениях в дереве можно обратиться к разделу, содержащему полный список базовых классов с описанием.

#### <span id="page-14-0"></span>**Дерево Классов и объектов**

Дерево классов и объектов является краеугольным компонентом, занимающим центральное место в архитектуре системы и разработке приложений. Оно воплощает суть концепции онтологии, представляя ее в виде иерархического дерева (технически являющегося графом), узлы которого содержат разные элементы.

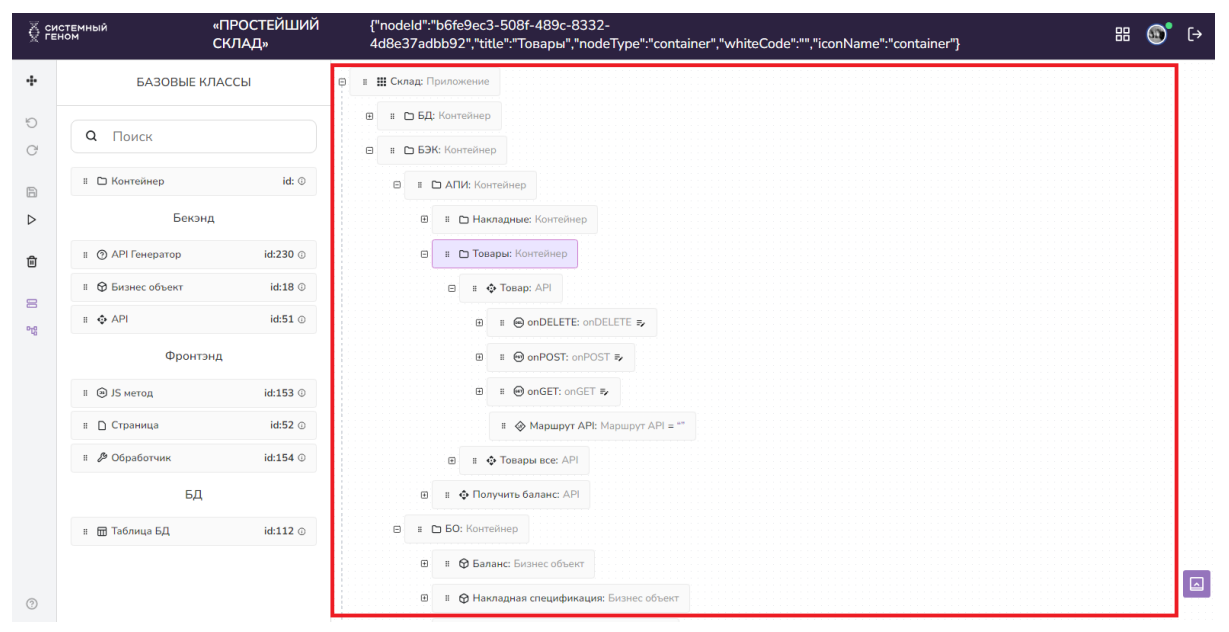

*Дерево классов и объектов*

Ключевые особенности:

- **Иерархическая структура**. По своей сути дерево образует иерархическую структуру, в которой каждый узел представляет определенный тип. Эти типы могут включать приложения, объекты, классы или ссылки, каждый из которых играет определенную роль в структуре дерева.
- **Свертываемые узлы**: узлы в дереве могут сворачиваться и разворачиваться нажатием на значок плюса или минуса слева от названия узла.
- **Доступ к контекстному меню**. Дополнительный уровень интерактивности предлагается через контекстное меню для каждого узла; содержимое меню (пункты и операции) зависит от типа и содержимого узла.
- **Типология узлов и взаимосвязь**. Кроме иерархии узлы, классифицированные как ссылки, могут содержать ссылки на другие узлы внутри дерева.
- **Ссылки зависят от базового класса**. Существуют системные ограничения значений ссылок узлов в зависимости от базового класса. Это обеспечивает контролируемую и логичную структуру дерева.
- **Значения для классов и объектов**. Узлы, идентифицированные как классы или объекты, могут иметь дополнительные поля для значений. Тип данных этих полей зависит как от его базового класса, так и от его родительского узла. Эта двойная зависимость адаптирует тип поля в соответствии с контекстом узла. Например, дочерний узел (поле) «значение по умолчанию» для целочисленного узла-родителя будет иметь типом «Целое число», а для строкового узла-родителя будет иметь тип «Строка».
- **Установка значений для узлов ссылок**. Присвоение значений для узлов ссылочного типа выполняется посредством простого перетаскивания (узла, на

который пользователь хочет сделать ссылку) или вставки ранее скопированного значения ссылки с помощью контекстного меню.

#### <span id="page-15-0"></span>**Консоль**

Это удобная система журналирования, интегрированная в IDE, предназначенная для комплексного и эффективного ведения журналов действий и сообщений.

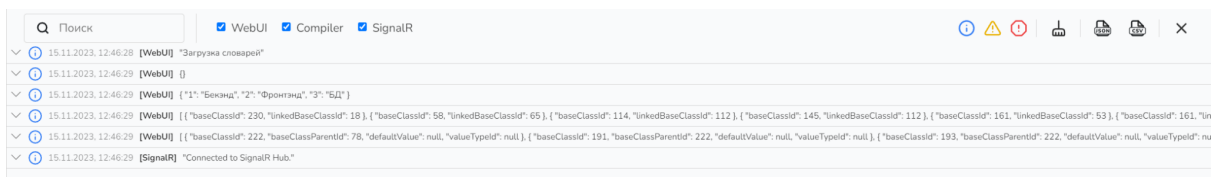

Ключевые особенности:

- Состав панели консоли. Панель консоли имеет информативную структуру и отображает различные важные детали:
	- Уровень сообщения: каждая запись журнала классифицируется по своему типу: информационная, предупреждающая или об ошибке.
	- Временная метка: все записи журнала имеют точную временную метку, указывающую дату и время возникновения сообщения.
	- Идентификация подсистемы: включена информация о конкретной подсистеме, к которой относятся записи журнала.
	- Сообщение журнала: основное содержимое сообщений, отображается в каждой строчке (записи).
	- Расширяемые сведения: пользователи могут просмотреть более подробную информацию в каждом сообщении журнала, щелкнув значок стрелки рядом с каждой записью.
- Функциональность поиска: консоль оснащена инструментом поиска, позволяющим пользователям эффективно находить определенные журналы.
- Расширенные параметры фильтрации. Чтобы упростить процесс просмотра журналов, консоль предлагает:
	- Фильтрация на основе компонентов: пользователи могут фильтровать журналы на основе их исходного компонента.
	- Фильтрация по типу: для более целенаправленного изучения доступна фильтрация по типу записей (информация, предупреждение, ошибка).
	- Очистка консоли. Для удобства использования в консоли предусмотрена функция очистки текущего журнала.
	- Возможность экспорта. Пользователи могут экспортировать содержимое консоли в форматы JSON или CSV, что облегчает анализ данных и составление отчетов.
- Гибкость пользовательского интерфейса. Консоль разработана с учетом удобства пользователя:
	- Переключить видимость: консоль можно легко открыть или закрыть по мере необходимости.
	- Специальные возможности: для быстрого доступа к консоли доступна плавающая кнопка, а закрытие консоли можно просто выполнить с помощью значка крестика в интерфейсе консоли.

Консоль System Genome представляет собой сочетание возможностей подробного журналирования с ориентированным на пользователя дизайном, что делает ее бесценным инструментом для разработчиков, работающих в среде IDE. Сочетание подробной информации журнала, функций поиска и фильтрации, а также гибкости пользовательского интерфейса делает его важным компонентом для эффективного мониторинга и отладки системы.

#### <span id="page-16-0"></span>**Редактор кода**

Доступ к редактору кода можно получить, нажав кнопку **кото права от названия узла.** 

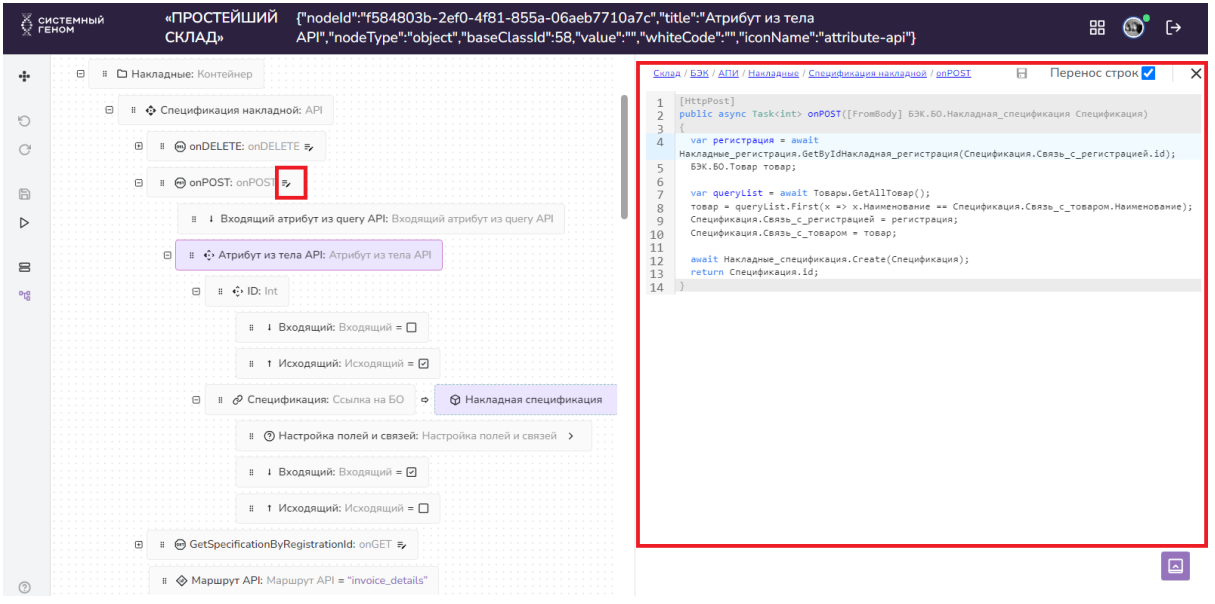

*Редактор кода*

#### Понимание отображения кода:

- **Серый код**: автоматически генерируется системой на основе узла и его дочерних узлов и недоступен для ручного редактирования пользователем. Обычно он включает в себя такие элементы, как тип метода, типы и названия входящих и исходящих параметров и др.
- **Белый код**: это редактируемая область, где пользователи могут писать или изменять код. Может содержать сгенерированный текст.

#### Функциональность:

- **Подсветка синтаксиса**. Редактор предлагает подсветку синтаксиса для всех языков программирования, поддерживаемых в системе (C#, JavaScript и SQL).
- **Функция автозаполнения**: интегрирована интеллектуальная система автозаполнения, предоставляющая предложения по написанию кода на основе древовидной структуры онтологии.
- **Регулировка методов, API**. Редактор автоматически пишет код методов и методов API в соответствии с их входящими и исходящими параметрами / атрибутами, указанными в дереве.
- **Интеграция с кодом проекта**. Любой код, разработанный в редакторе узла, будет автоматически включен в исходный код приложения при генерации.

#### <span id="page-17-0"></span>**Редактор интерфейса**

Редактор интерфейса, необходимый для создания пользовательских интерфейсов в клиентских приложениях, открывается при нажатии на кнопку **UI** на поддерживаемых узлах, таких как страницы или портлеты.

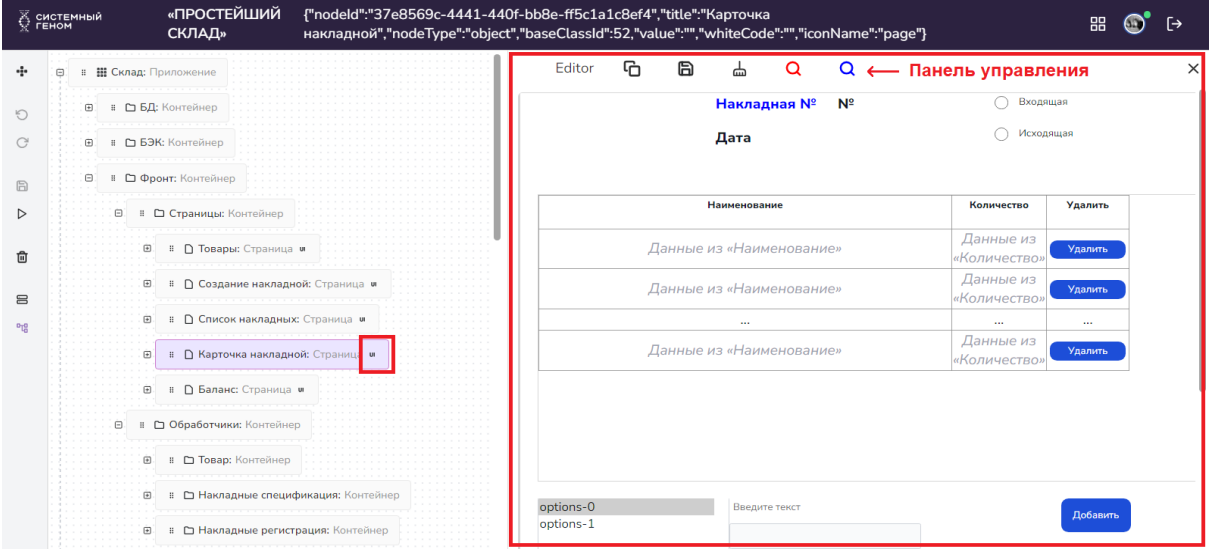

*Редактор интерфейса*

#### 1. **Работа со страницами и портлетами**:

- a. **Страницы**: отображают содержимое всех портлетов внутри них. Пользователи могут настраивать расположение и макет страницы и каждого портлета в отдельности.
- b. **Портлеты**: позволяют группировать компоненты и настраивать их размещение для создания удобных пользовательских интерфейсов.

#### 2. **Возможности редактора**:

- a. **Панель управления**: Расположена вверху и включает в себя несколько функциональных кнопок:
	- i. **Режим редактирования**: позволяет редактировать макет выбранного узла (страницы или портлета), а также некоторые свойства компонентов (размеры, текст).
	- ii. **Кнопка «Сохранить»**: сохраняет изменения, внесенные в режиме редактирования. Он также используется для сохранения прямого ввода текста в компоненты вне режима редактирования.
	- iii. **Кнопка «Отмена»**: отменяет изменения, внесенные с момента последнего сохранения.
	- iv. **Увеличение/уменьшение масштаба**: настраивает вид редактора для лучшей видимости.

#### 3. **Реактивность и обновления в реальном времени**:

- a. Изменения, внесенные в редакторе или в дереве классов и объектов, мгновенно отражаются в обеих областях. Такая реактивность гарантирует синхронизацию обновлений в режиме реального времени.
- b. Стоит отметить, что изменения, внесенные напрямую в дереве, сразу будут сохранены независимо от сохранения в редакторе интерфейсов.

## <span id="page-18-0"></span>Структура онтологии

Системный Геном использует структуру, основанную на онтологиях, предлагая уникальный, эффективный и универсальный подход к проектированию и разработке информационных систем.

#### <span id="page-18-1"></span>**Проект**

В рамках экземпляра платформы проект представляет собой отдельную БД (либо кластер), и, как правило, приравнивается к организации. При необходимости масштабирования, крупная организация может быть представлена в нескольких проектах.

#### <span id="page-18-2"></span>**Приложение**

Проекты содержат приложения. Приложение соответствует функциональному модулю и представлено в виде отдельных бэкенда и фронтенда на веб-сервере. При необходимости масштабирования, веб-сервер может быть заведен за балансировщик и размножен. Приложения также могут быть спроектированы как микросервисы.

#### <span id="page-18-3"></span>**Узлы**

Узлы в онтологии могут быть нескольких типов: приложения, классы, объекты, ссылки. Есть строгий список ограничений того, кем может выступать наследник базового класса в дереве при создании.

#### <span id="page-18-4"></span>**Классы**

Являются типом узла, который можно создавать в дереве, но классы не участвуют напрямую в генерации исходного кода, и необходимы для создания узлов типа объектов, называемых «узлами-наследниками».

#### <span id="page-18-5"></span>**Объекты**

Объекты могут быть созданы как из базовых классов, так и из ранее созданных узлов классов в дереве. В процессе генерации эти объекты преобразуются в полноценные структуры кода.

#### <span id="page-18-6"></span>**Ссылки**

Ссылки отличаются тем, что они реализуют логические связи в структуре онтологии между узлами. Например, ссылка обработчика на метод API демонстрирует эту функциональность. Код обработчика не только будет вызывать метод API в сгенерированном коде, но также на уровне дерева приложения создает себе дочерние узлы в соответствии со структурой атрибутов метода API.

## <span id="page-19-0"></span>Базовые классы

<span id="page-19-1"></span>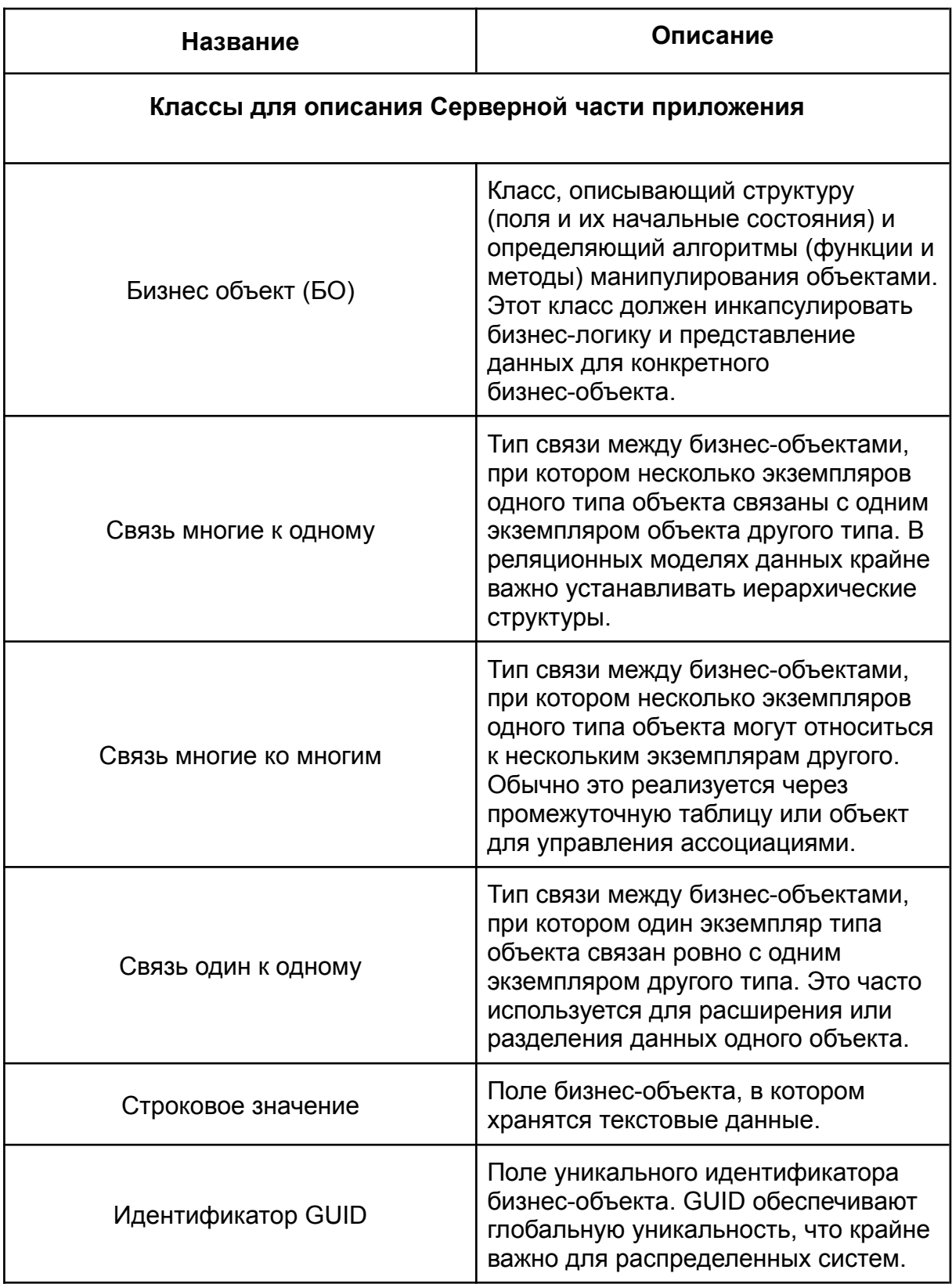

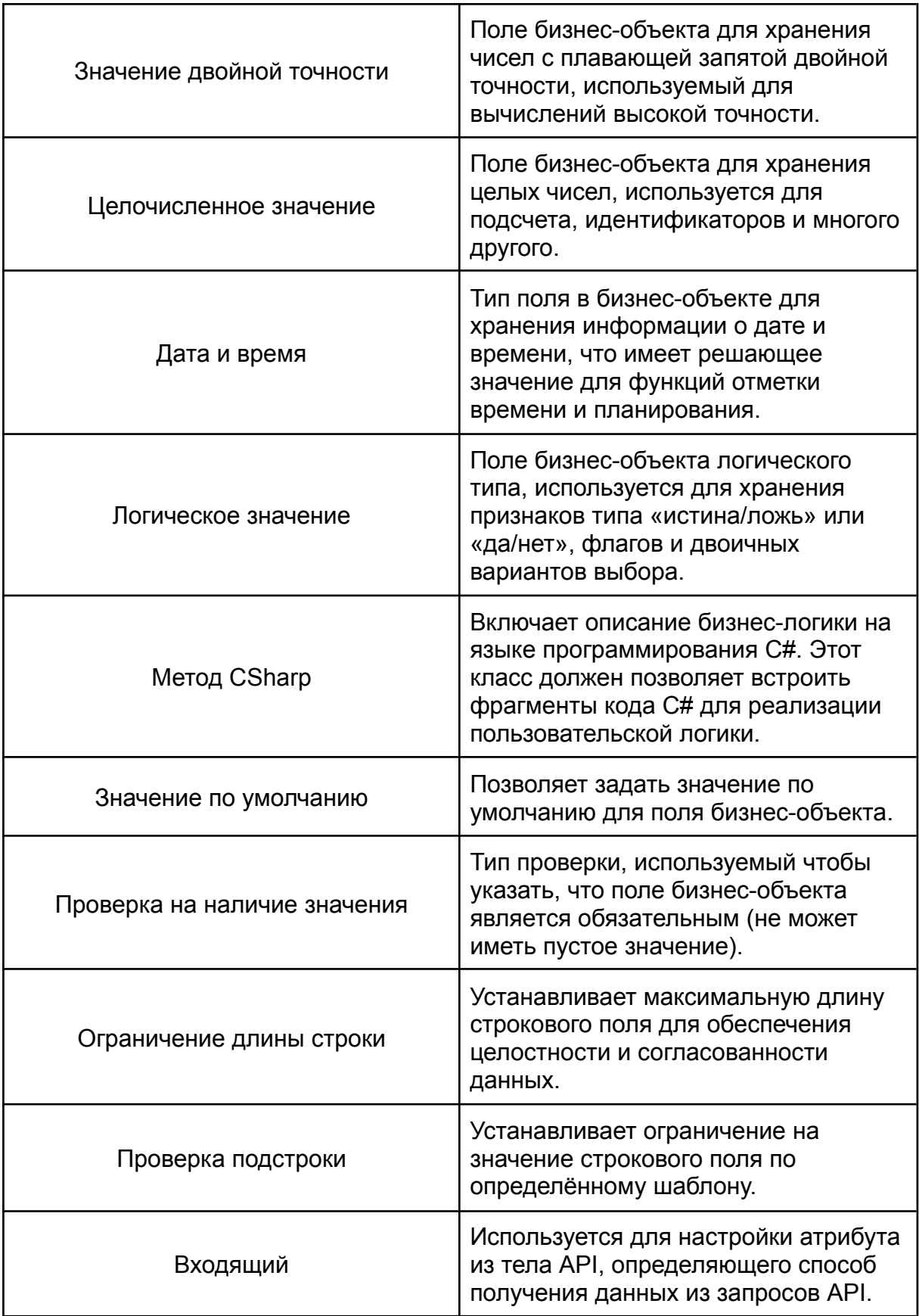

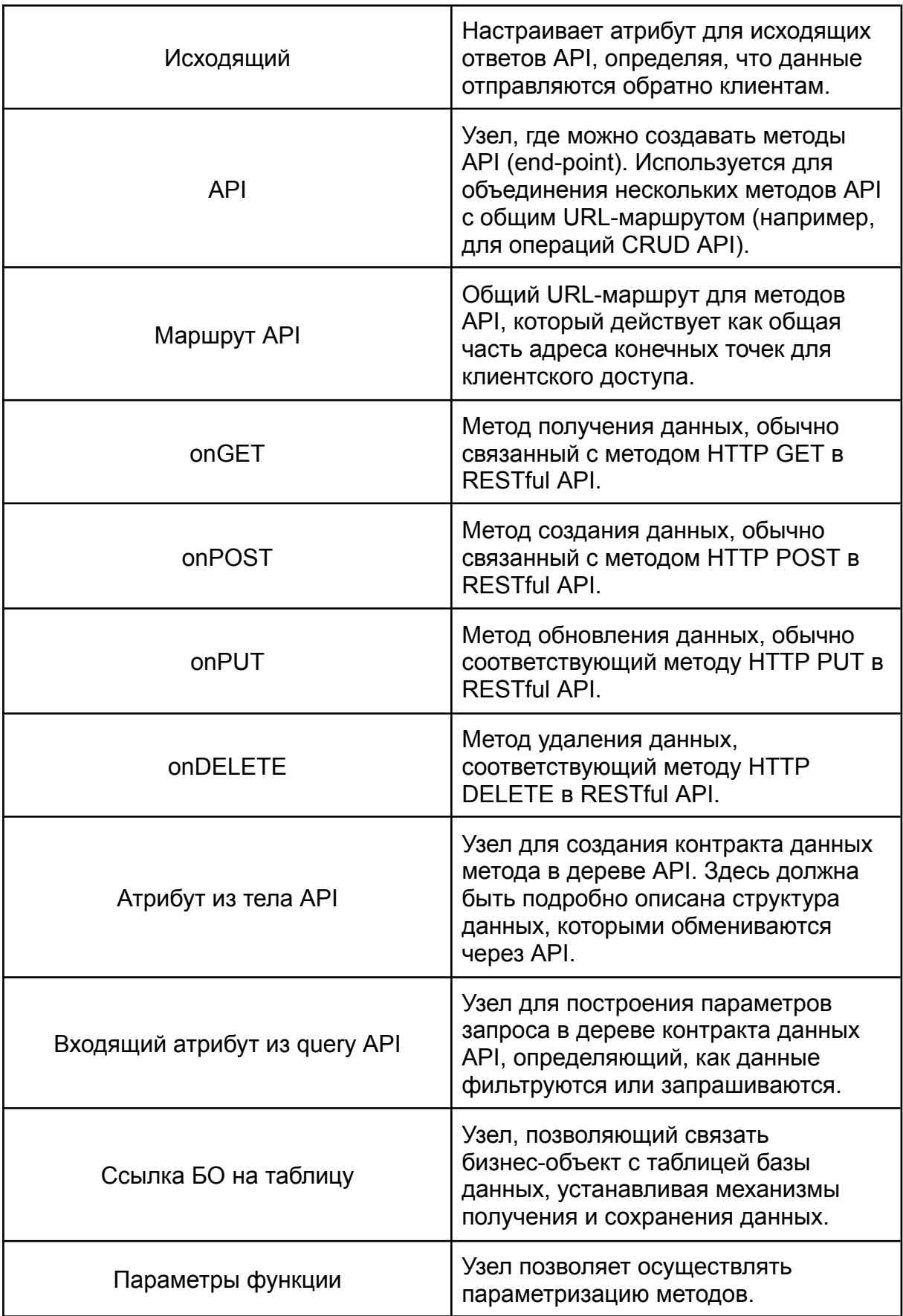

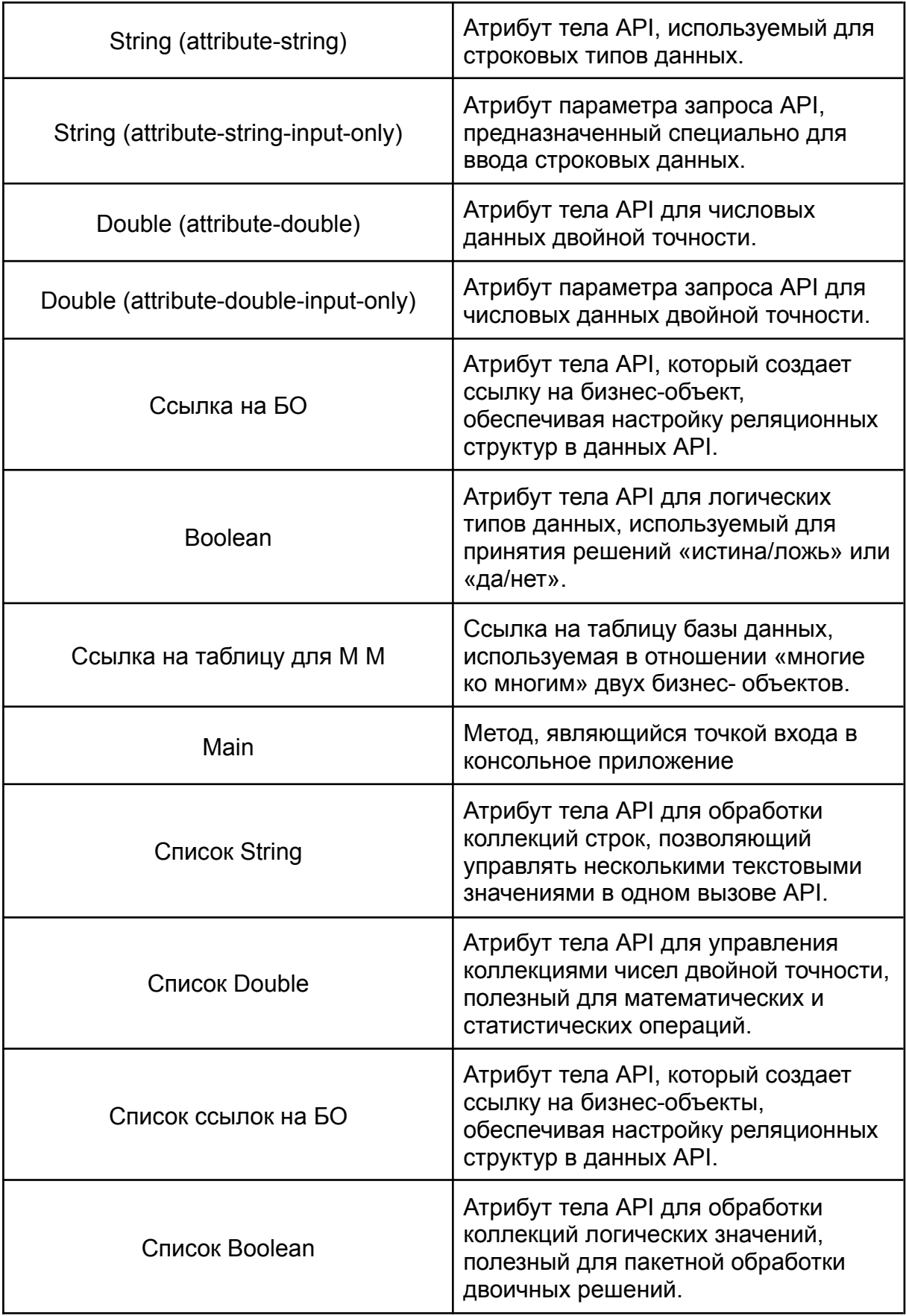

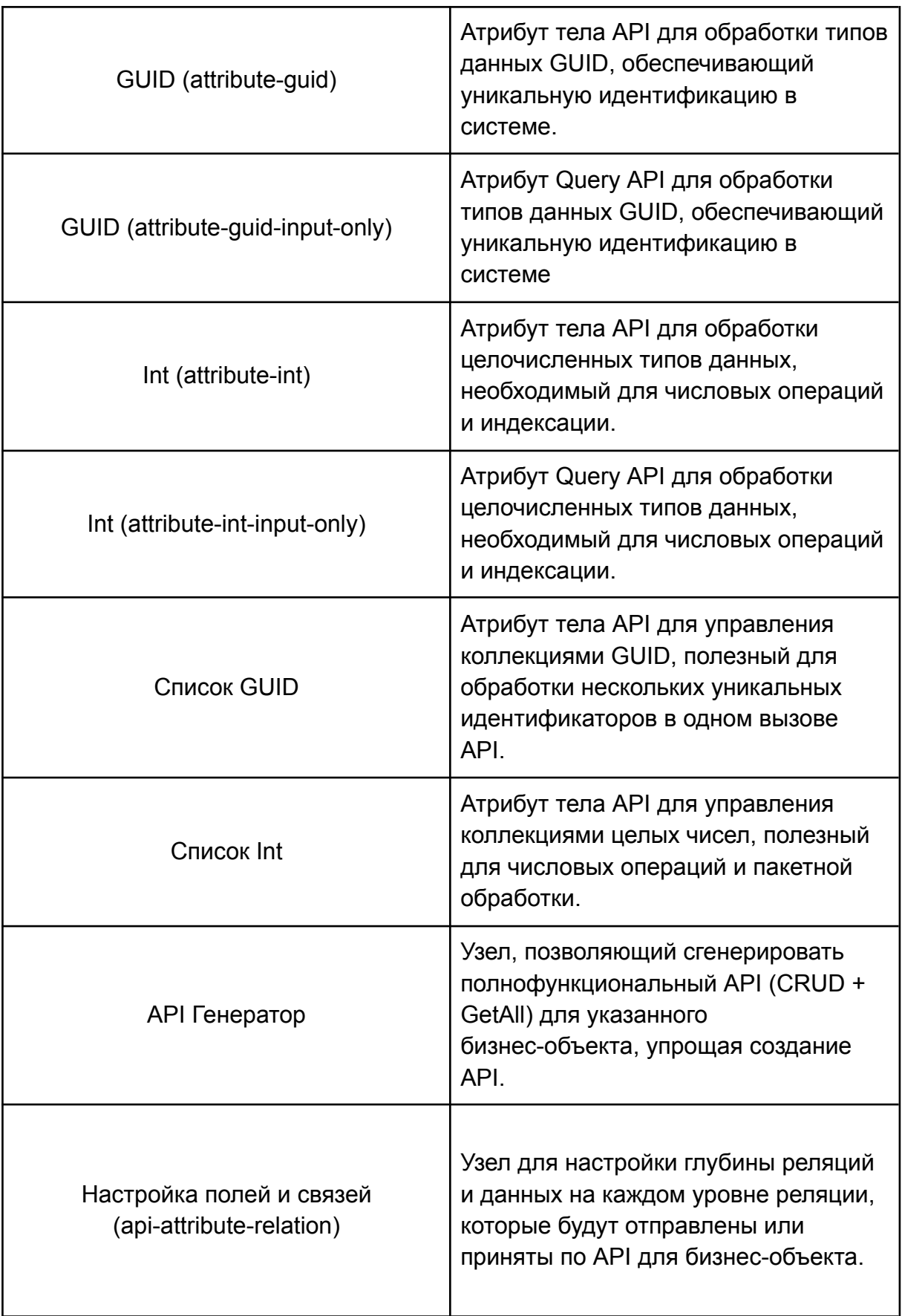

<span id="page-24-0"></span>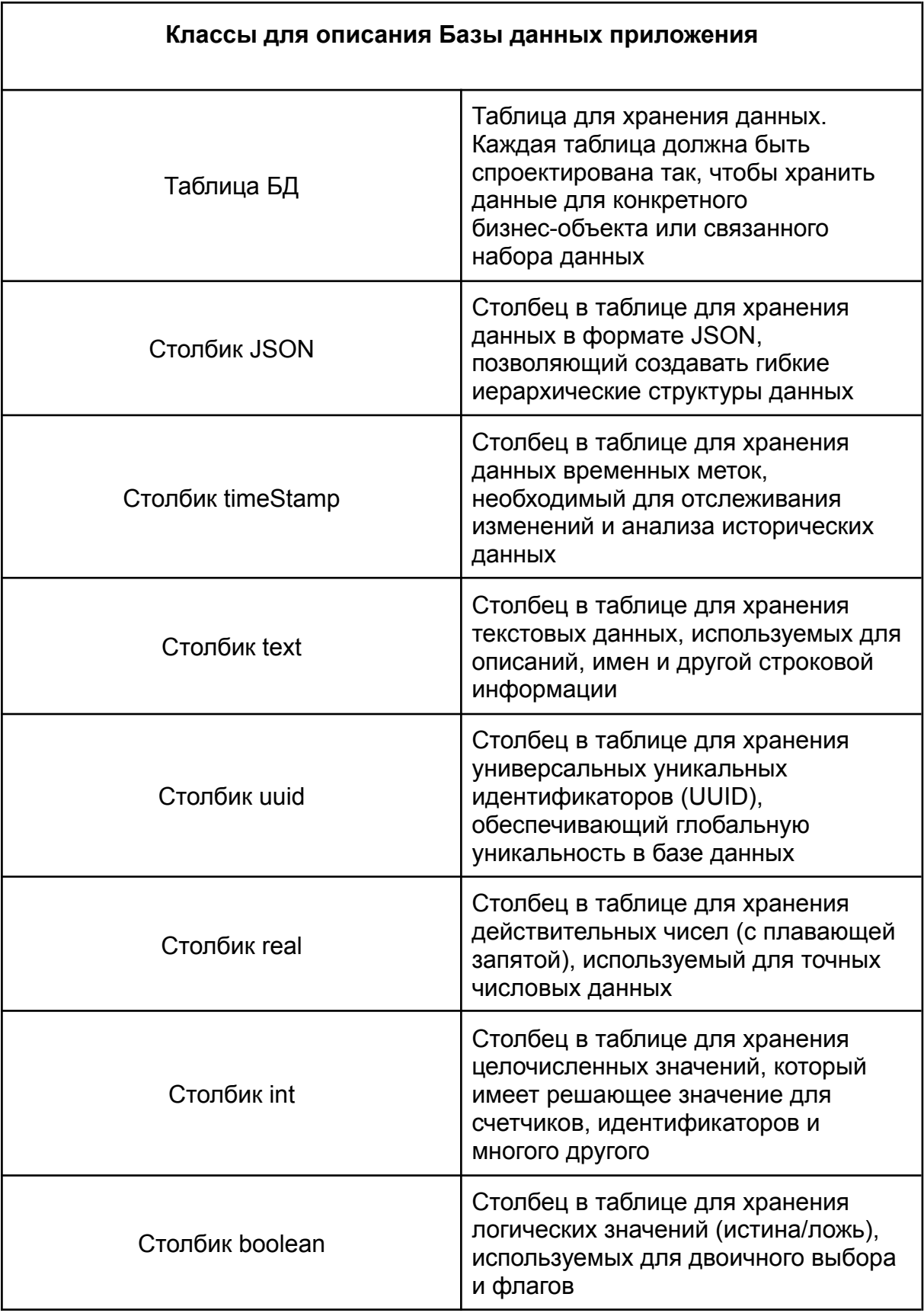

<span id="page-25-0"></span>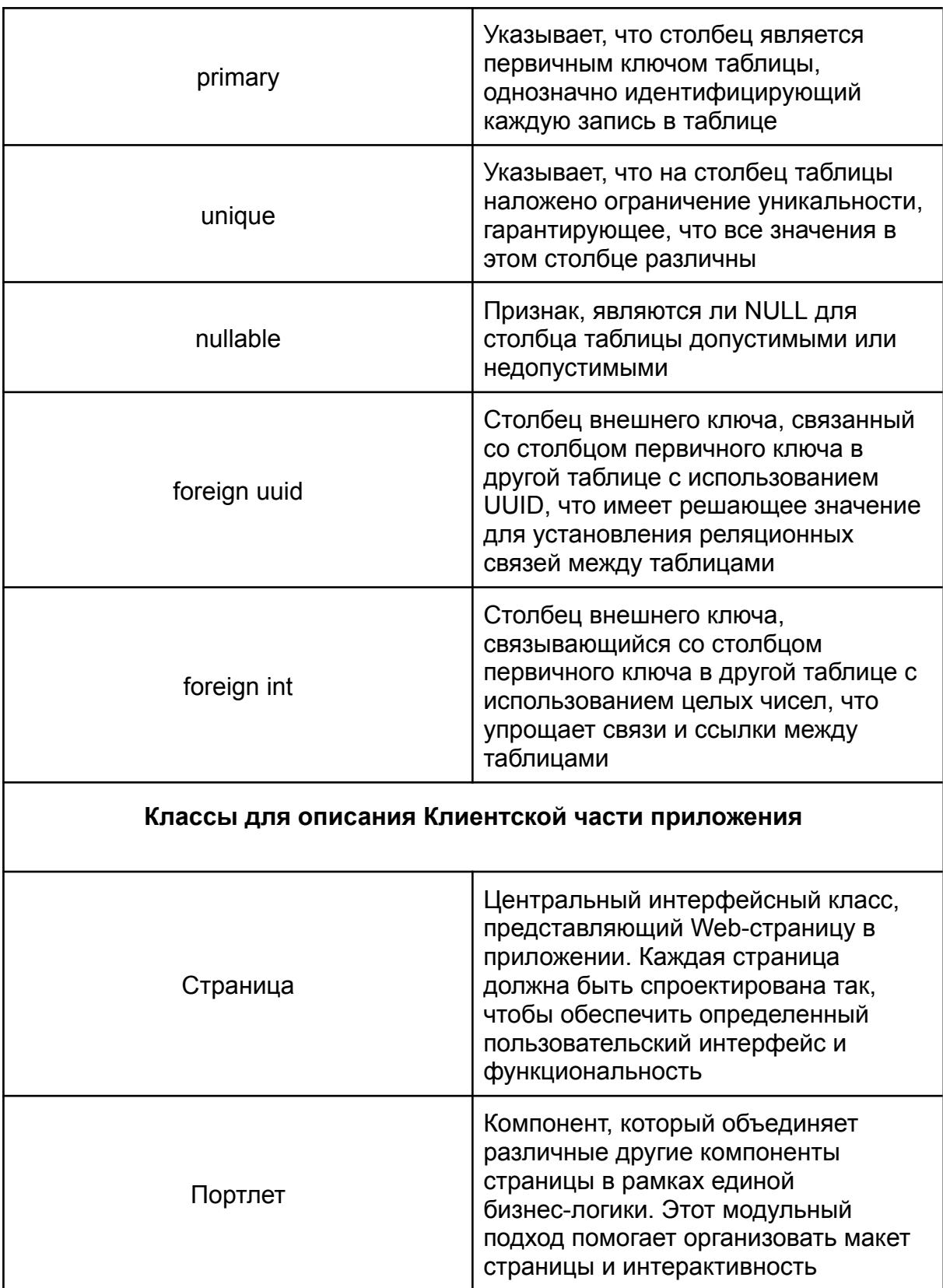

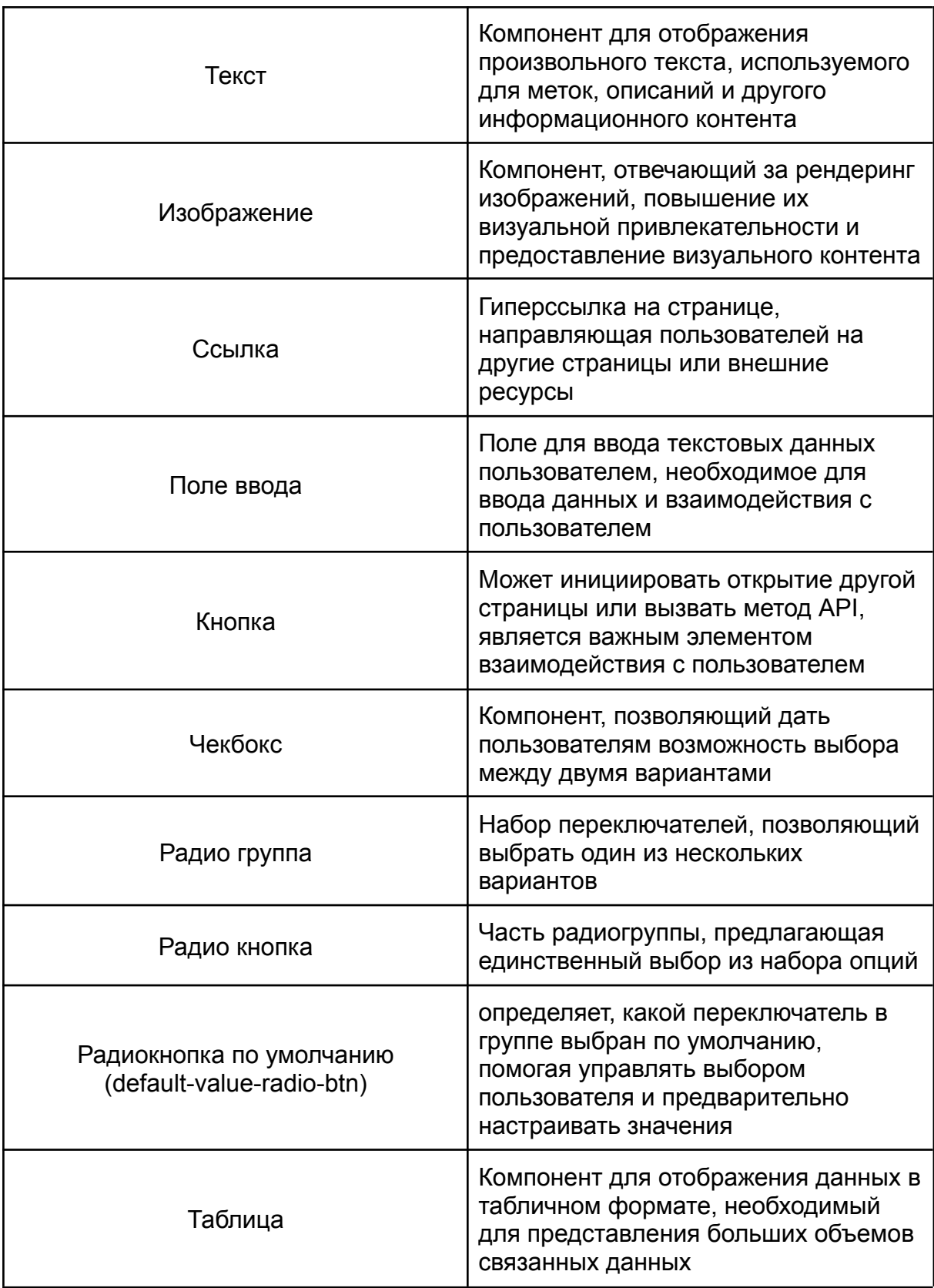

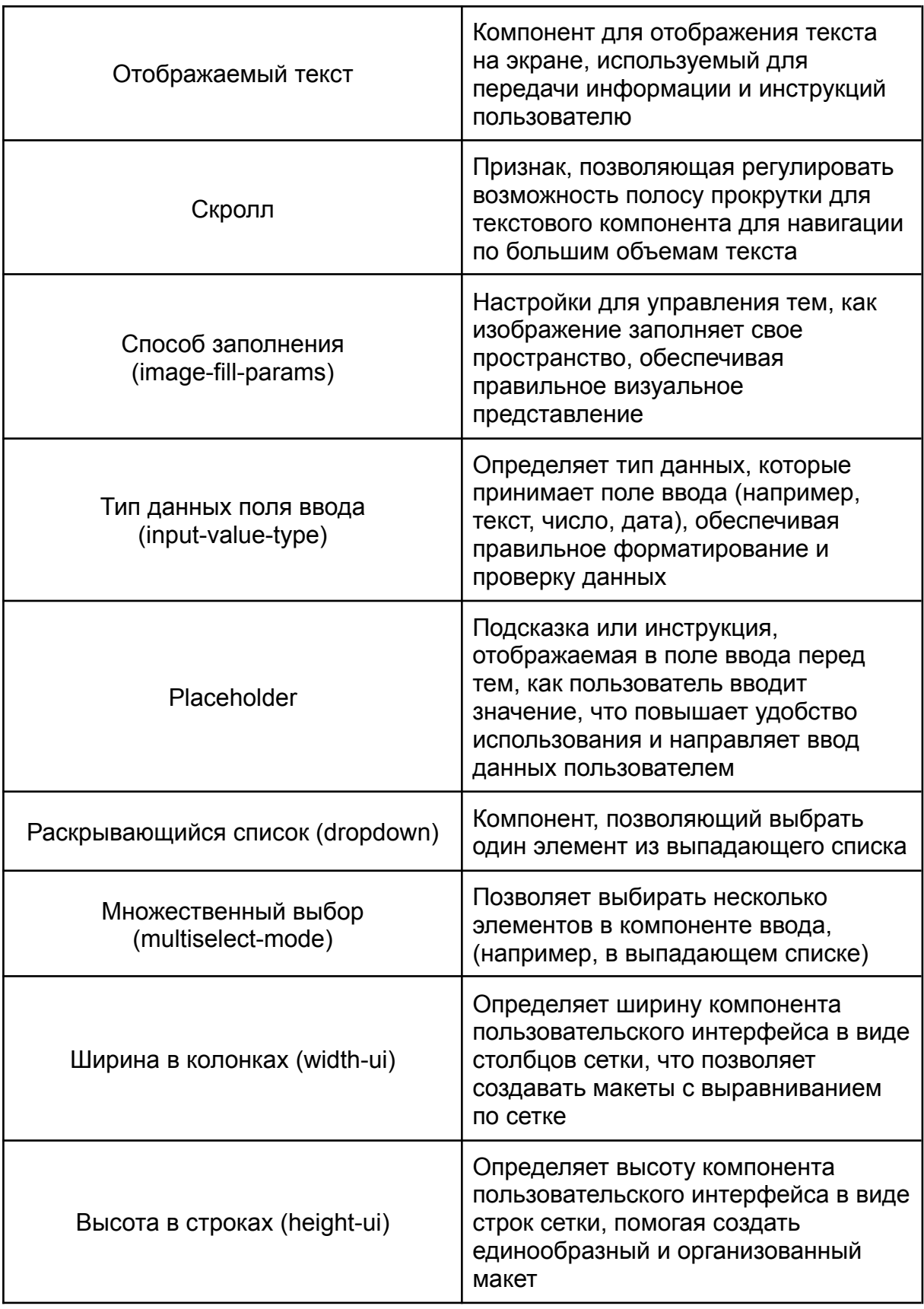

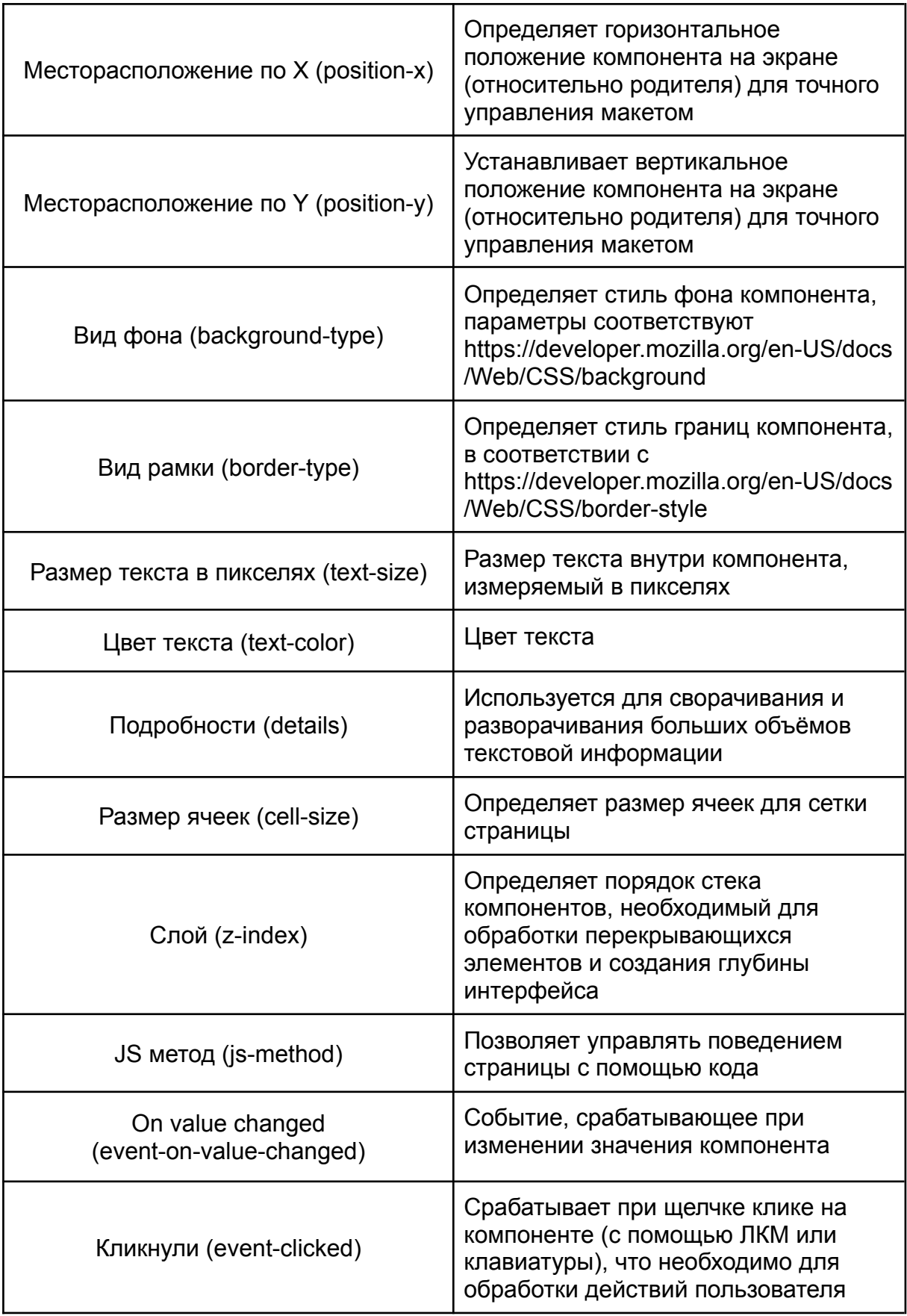

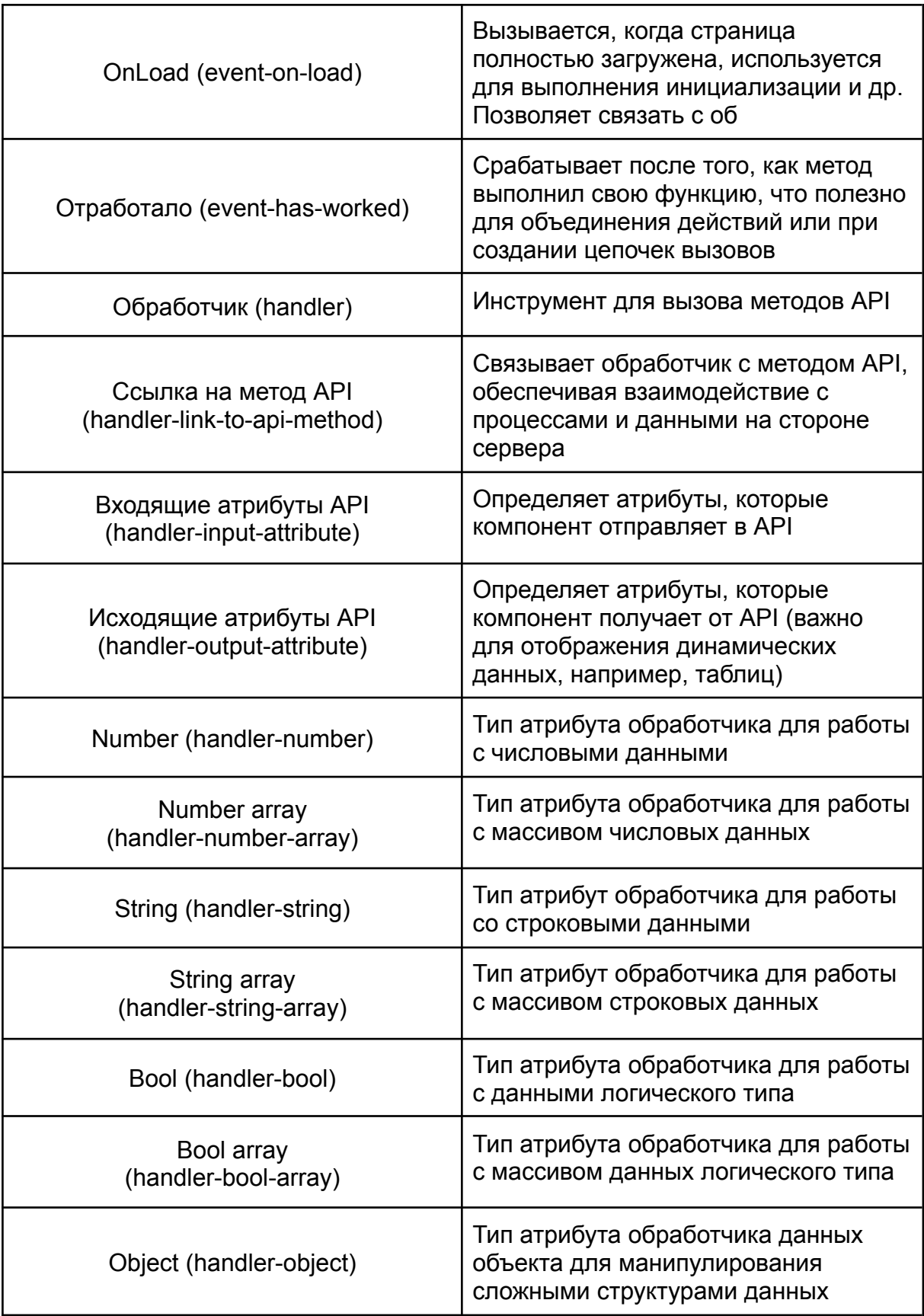

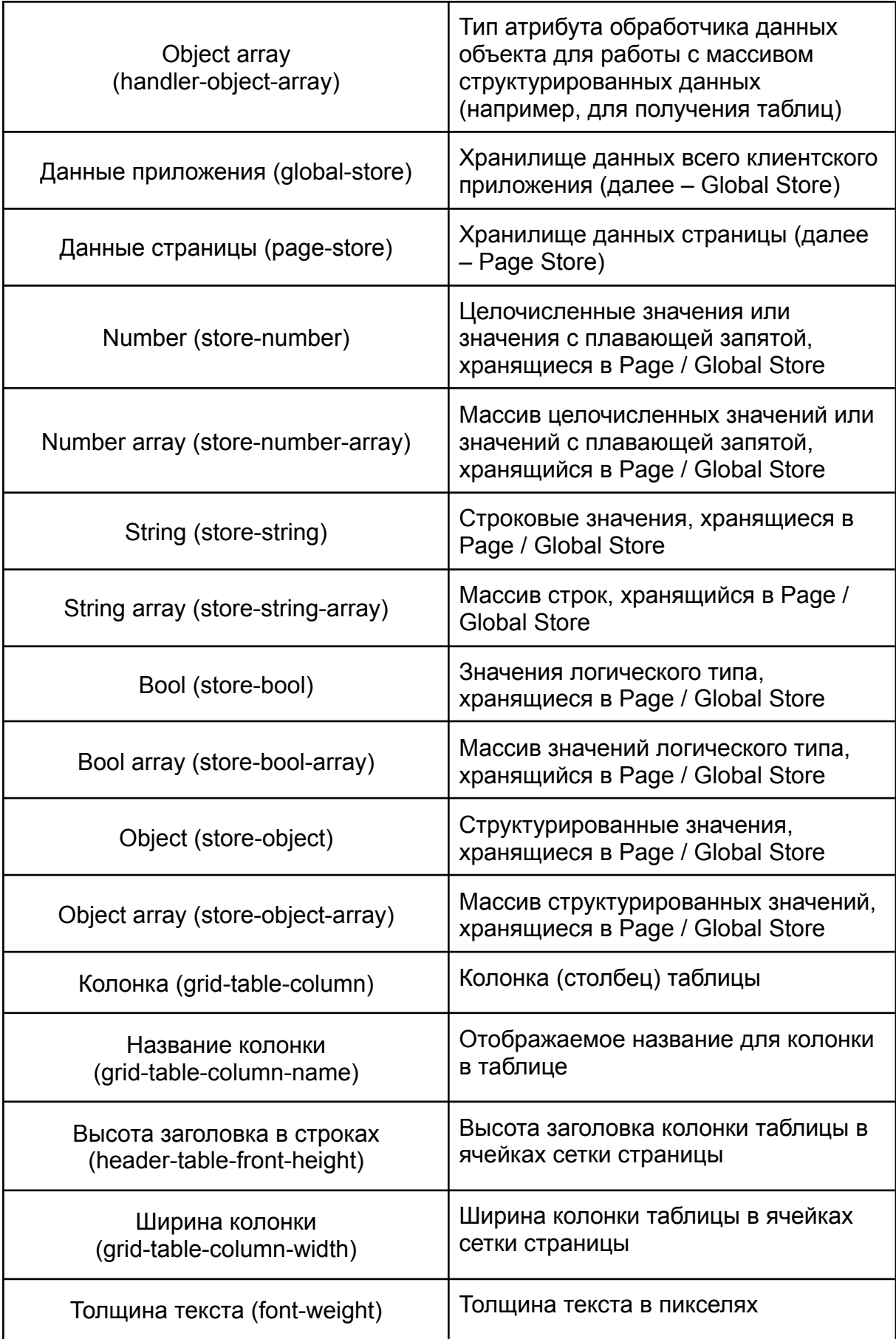

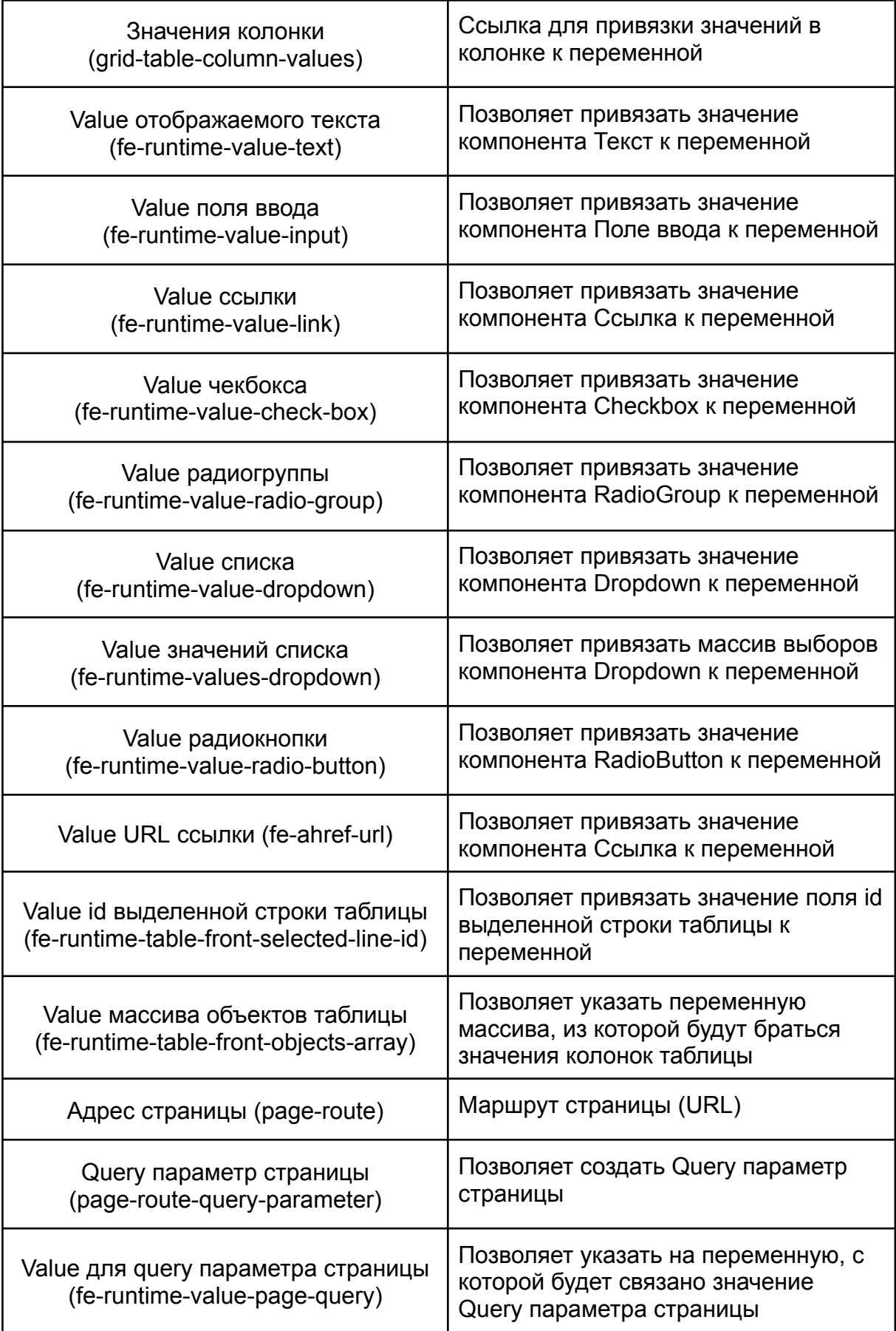

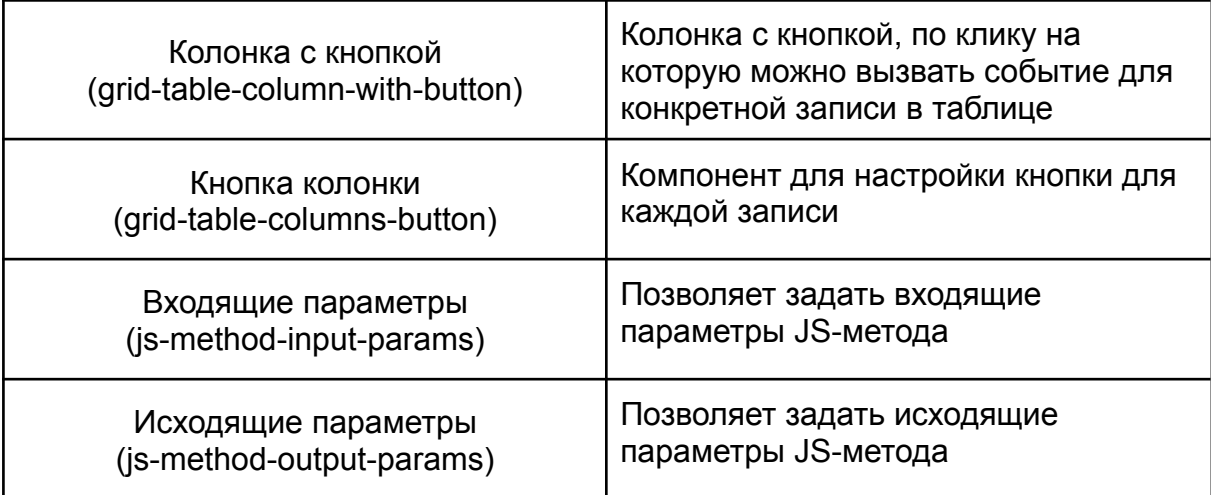

## <span id="page-33-0"></span>Развертывание приложения

Развертывание приложения осуществляется с помощью модального окна «Сборки и релизы приложения», которое открывается через панель инструментов. Окно является контекстно-зависимым и открывается для приложения, выбранного в данный момент в дереве проекта (его название будет отображаться в заголовке окна).

#### <span id="page-33-1"></span>Подготовительные действия

Для генерации и развертывания проекта необходимо совершить первоначально ряд подготовительных действий в СУБД и системе контроля версий СКВ GitLab, а именно:

- 1. Создать новую БД в СУБД PostgreSql путем выполнения команды на сервере psal-u genome-d postares CREATE DATABASE myapp WITH TEMPLATE = template0 ENCODING = 'UTF8' LC COLLATE = 'en US.UTF-8'; либо используя DBeaver в пункте Create New Database  $\sim$   $\mathbb{Q}$  genome  $\vee$  **=** Databases Create New Database Alt+Insert  $\bullet$  0.7. $x$ **View Databases** F4 € genom Browse from here genom **Filter**  $\mathcal{E}$  $\mathbf{S}$  genom 锶。 Compare/Migrate  $\mathbf{z}$  $\mathbf{S}$  keycloa  $\times$  Tools  $\mathbf{S}$  mova-**Copy**  $Ctrl + C$  $\mathbf{S}$  mova  $Ctrl + V$ Paste  $\blacksquare$  postare Copy Advanced Info Ctrl+Shift+C  $\mathbf{S}$  simple  $\mathbb{S}$  skd <sup>®</sup> Refresh F<sub>5</sub>
- 2. (Опционально) Создать пользователя СУБД psgl-u genome-d myapp **CREATE ROLE UserName login; \password UserName**
- 3. Назначить владельца БД командой psgl-u genome-d myapp ALTER DATABASE myapp OWNER TO UserName;
- 4. Создать группу в GitLab с именем проекта в Genome а. Открыть пункт меню, выбрать View all groups

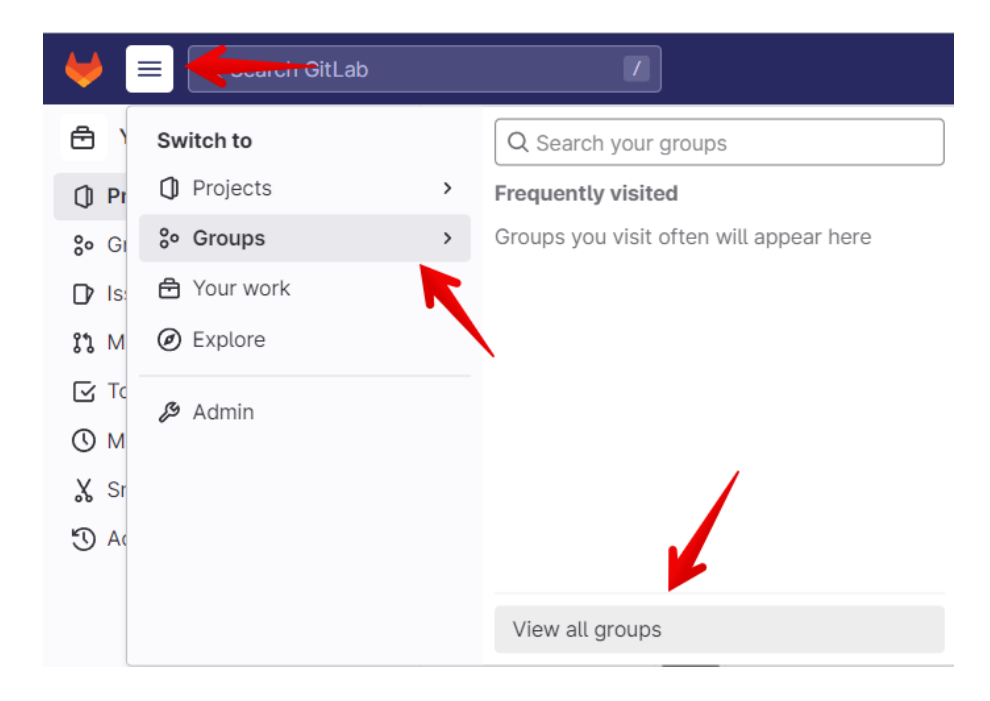

b. Нажать справа на кнопку New group

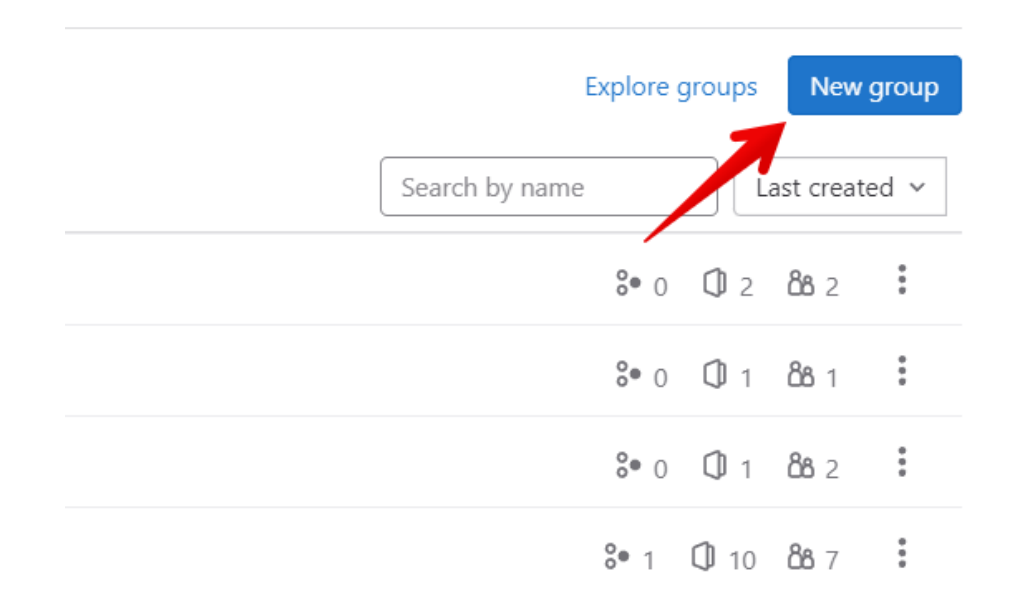

- c. Выбрать пункт Create group
- d. Заполнить данные о группе
	- i. Group name = Имя проекта
	- ii. Group URL = ввести уникальный идентификатор проекта, из Системного Генома. Уникальный идентификатор проекта можно взять из URL при входе в проект

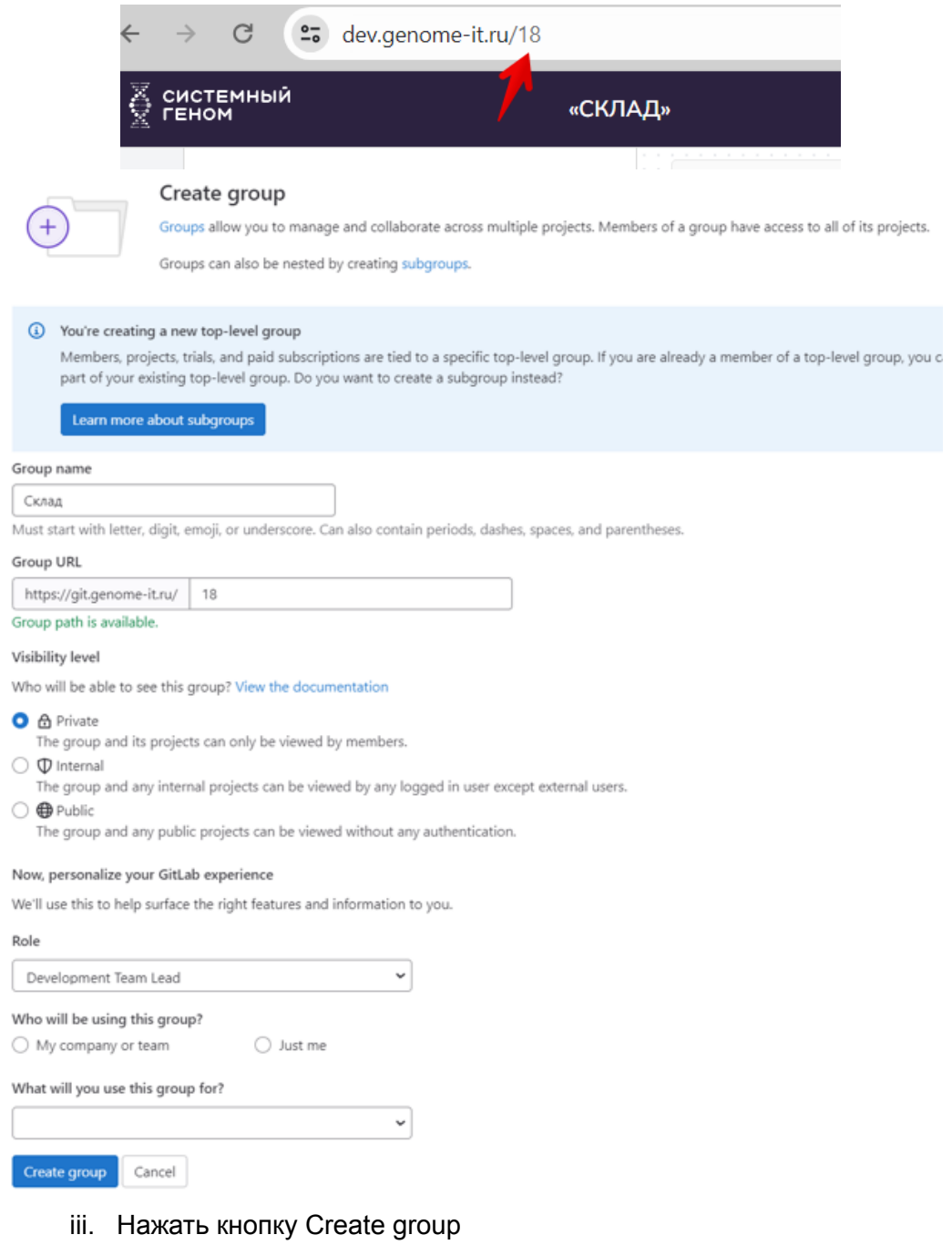

#### <span id="page-35-0"></span>**Вкладка «Генерация»**

Эта вкладка позволяет запустить генерацию и компиляцию кода приложения, а также содержит информацию о ранее запущенных генерациях приложения.

- **Процесс генерации** при нажатии кнопки «Начать генерацию» сервер копирует информацию о дереве приложения и запускает процесс генерации всех частей приложения, включая серверную часть, пользовательский интерфейс и базу данных.
	- Процесс включает предварительную сборку для проверки сгенерированного исходного кода перед отправкой в репозиторий;
- Сгенерированный код затем фиксируется в стандартной ветке репозитория.
- **- Таблица информации о сборке** отображает сведения о сборке, включая идентификатор сборки, её текущий статус, дата и время начала и окончания, а также кнопку для открытия протокола сборки и полного журнала генерации

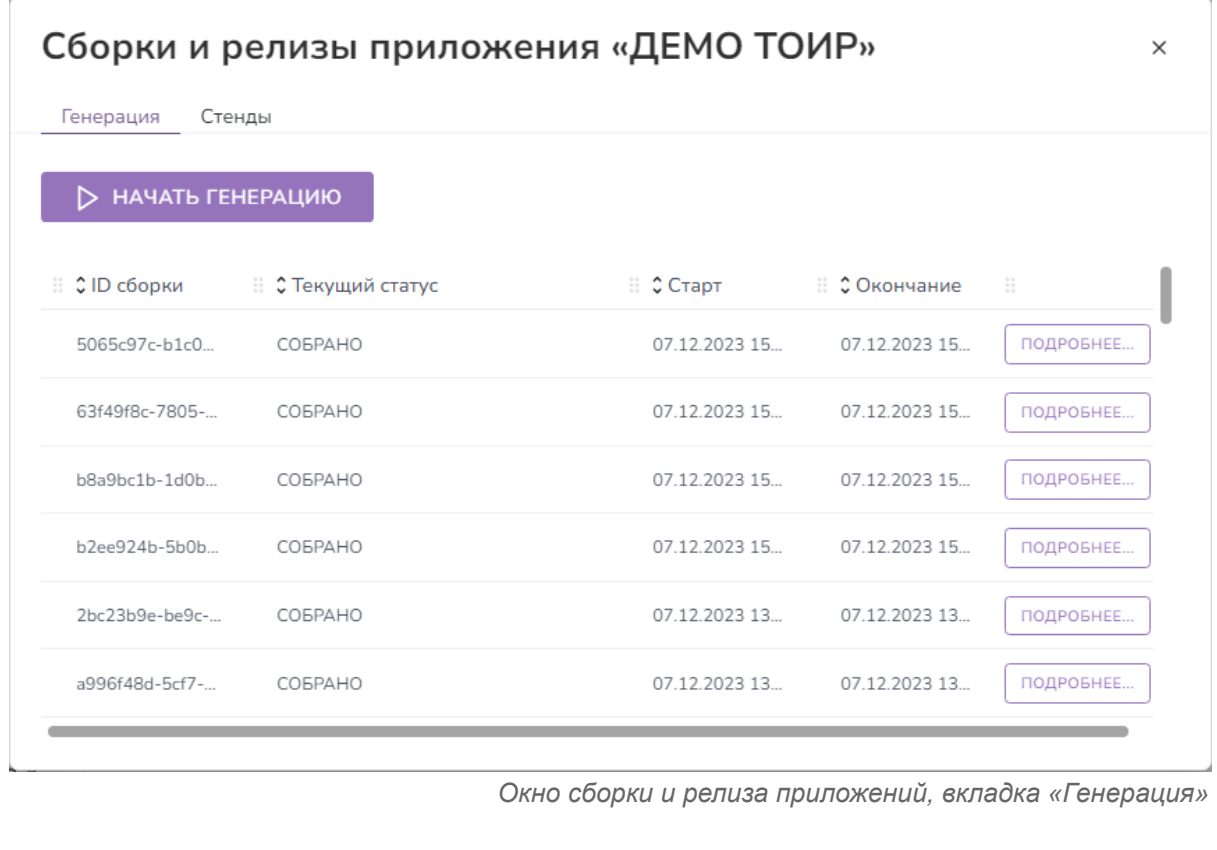

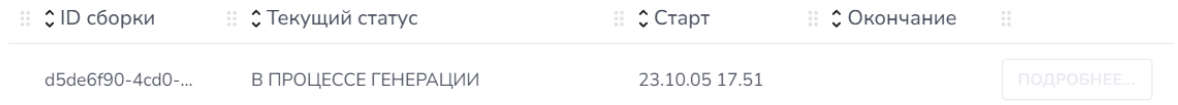

*Пример запущенной генерации в таблице списка генераций*

#### <span id="page-36-0"></span>**Вкладка «Стенды»**

Эта вкладка позволяет развернуть ранее сгенерированную ветку приложения, а также содержит информацию о ранее развернутых стендах приложения.

### Сборки и релизы приложения «ДЕМО ТОИР»

Генерация Стенды

Развернуть ветку сборки в стенде

| Ветка сборки-<br>genome-codegen |       |                                          |            | Настройка подключения к БД -<br>Тестовая БД |                | ණි                 |
|---------------------------------|-------|------------------------------------------|------------|---------------------------------------------|----------------|--------------------|
| Название -<br>toir              |       |                                          |            |                                             |                | > РАЗВЕРНУТЬ СТЕНД |
| ≎ Стенд                         |       | ∷ С Ветка — ∷ С Подключение — ∷ С Статус |            | ≎ Старт                                     | ∷ С Окончание  |                    |
| toir1                           | genom | Тестовая БД                              | Развёрнуто | 08.12.2023 07.                              | 08.12.2023 07. | 尙                  |
| toir                            | genom | Тестовая БД                              | Развёрнуто | 07.12.2023 15                               | 07.12.2023 15  | 而                  |
| toir                            | genom | Тестовая БД                              | Развёрнуто | 07.12.2023 15                               | 07.12.2023 15  | m                  |

*Окно сборки и релиза приложений, вкладка «Стенды»*

- **- Выбор ветки** позволяет выбрать конкретную ветку, что полезно для организаций, вносящих изменения в сгенерированный код и работающих для этого в своих настраиваемых ветках репозитория.
- **- Название стенда** позволяет ввести название стенда
- **- Настройки подключения к базе данных**
	- Шаблон подключения можно выбрать из выпадающего списка
- **- Развернуть стенд** при нажатии кнопки «Развернуть стенд» сервер запускает процесс развертывания приложения на стенде с заданными параметрами.
- **- Таблица информации о стендах** отображает список ранее развернутых стендов приложения, включая название стенда, ветку сборки, текущий статус стенда, дата и время начала и окончания развёртывания, а также кнопку для открытия диалога с подробностями развёртывания стенда (если развёртывание закончилось с ошибкой) и кнопку для удаления записи из списка.
- **Дополнительные** конфигурации настроек подключения доступны, если щелкнуть значок шестеренки рядом с выбранным шаблоном. Открывается дополнительное модальное окно для детальной настройки шаблона подключения к базе данных

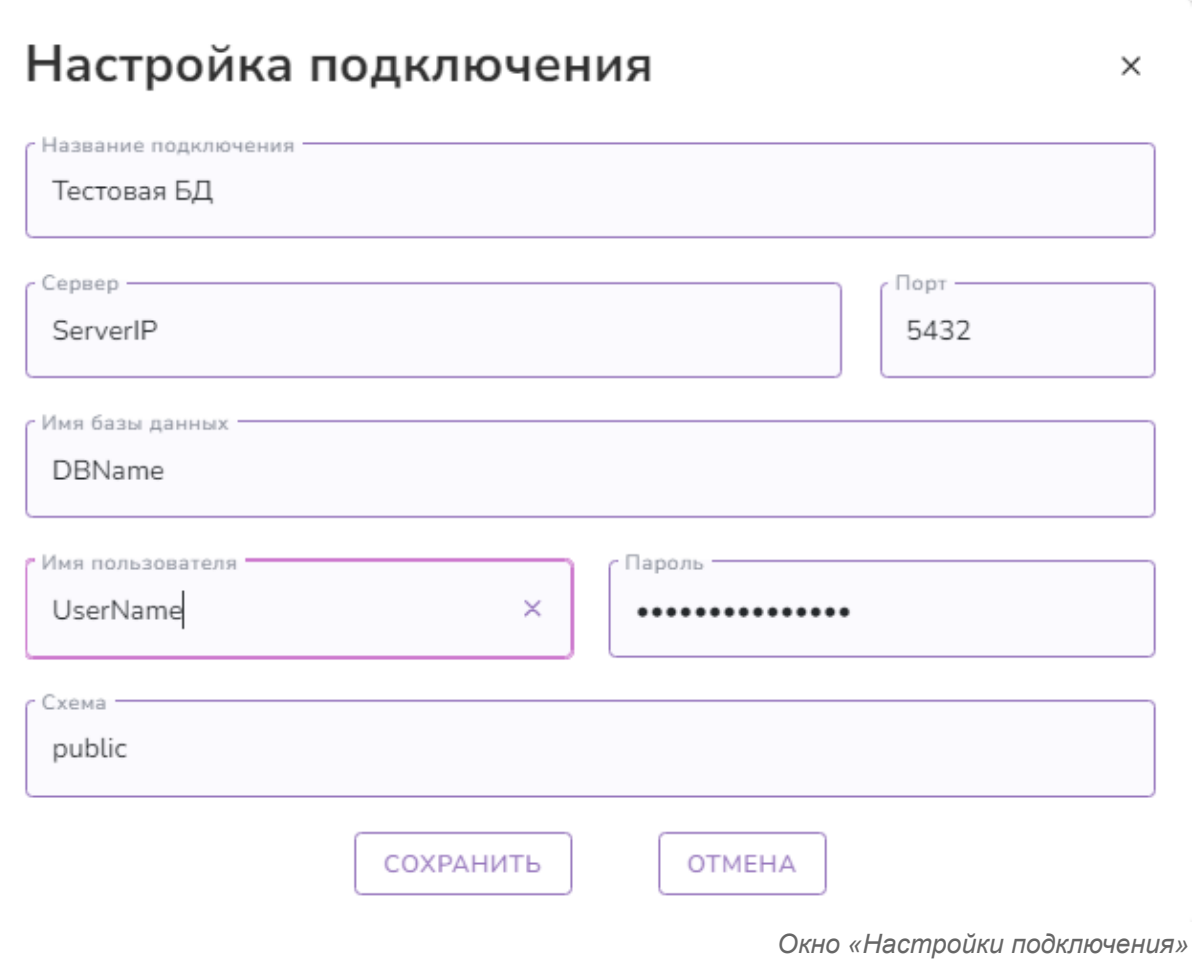